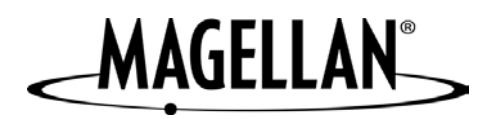

## **Magellan eXplorist 200**

### **Manuel de fonctionnement détaillé**

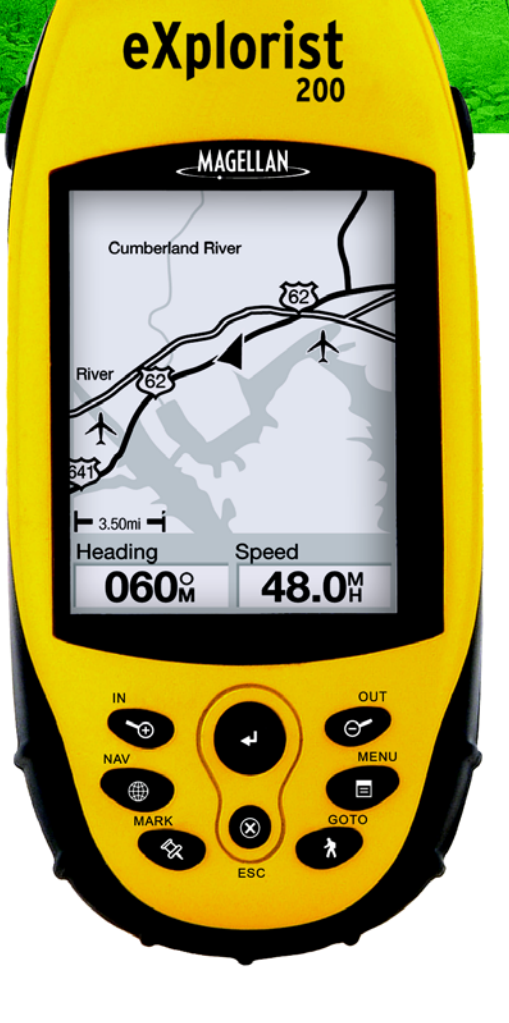

## **Table des matières i**

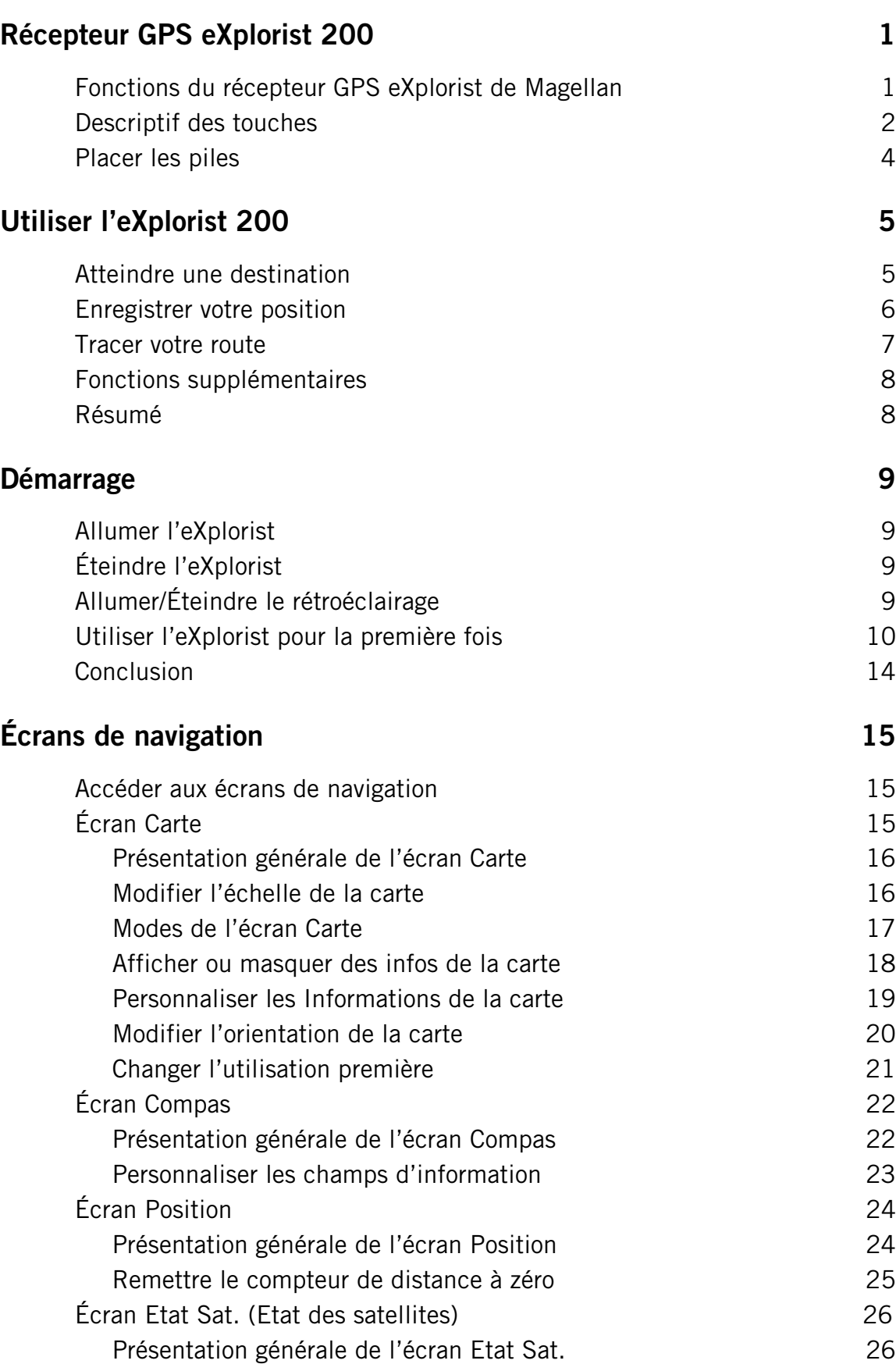

### **Table des matières ii**

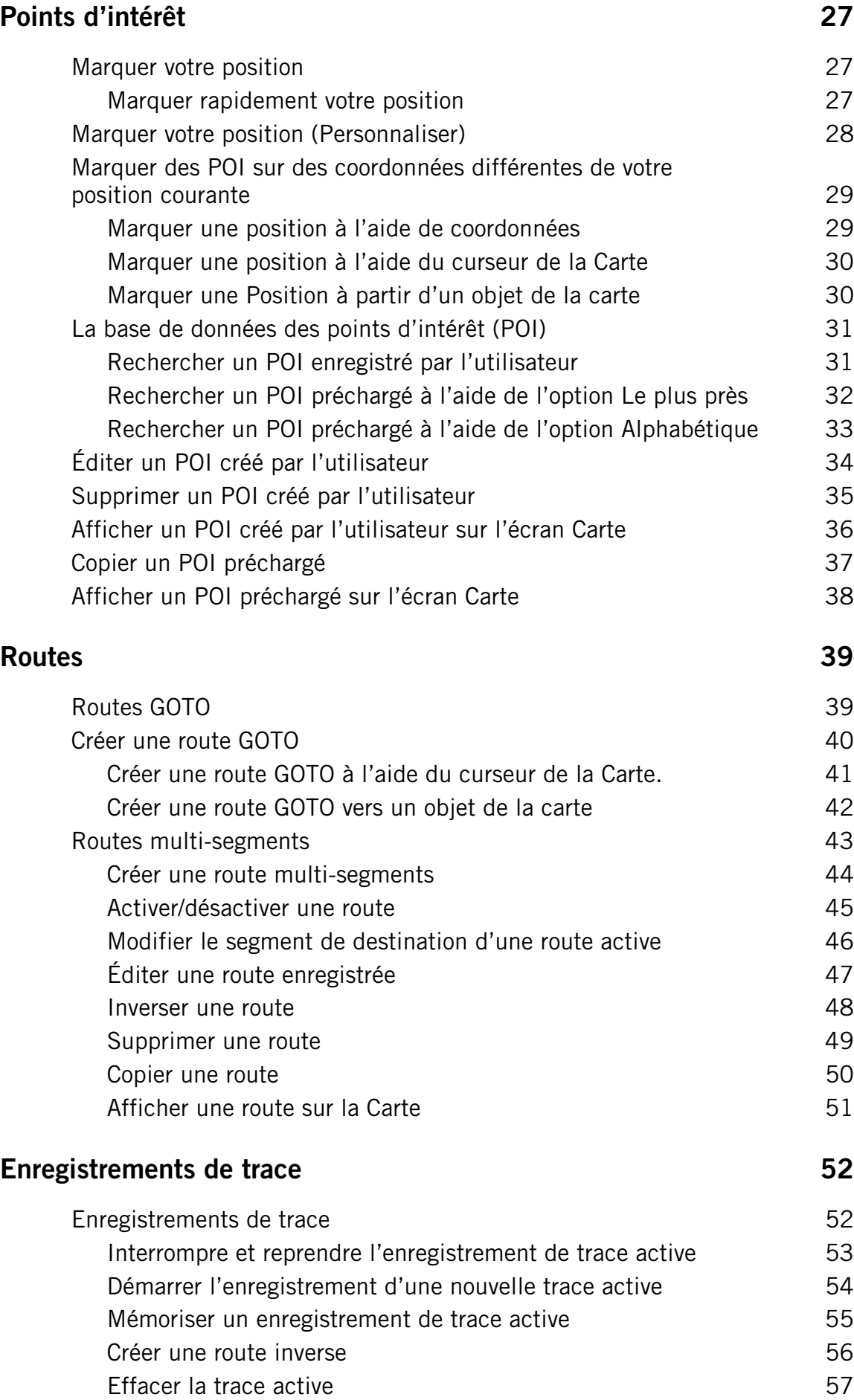

## **Table des matières intervention de la communité des matières**

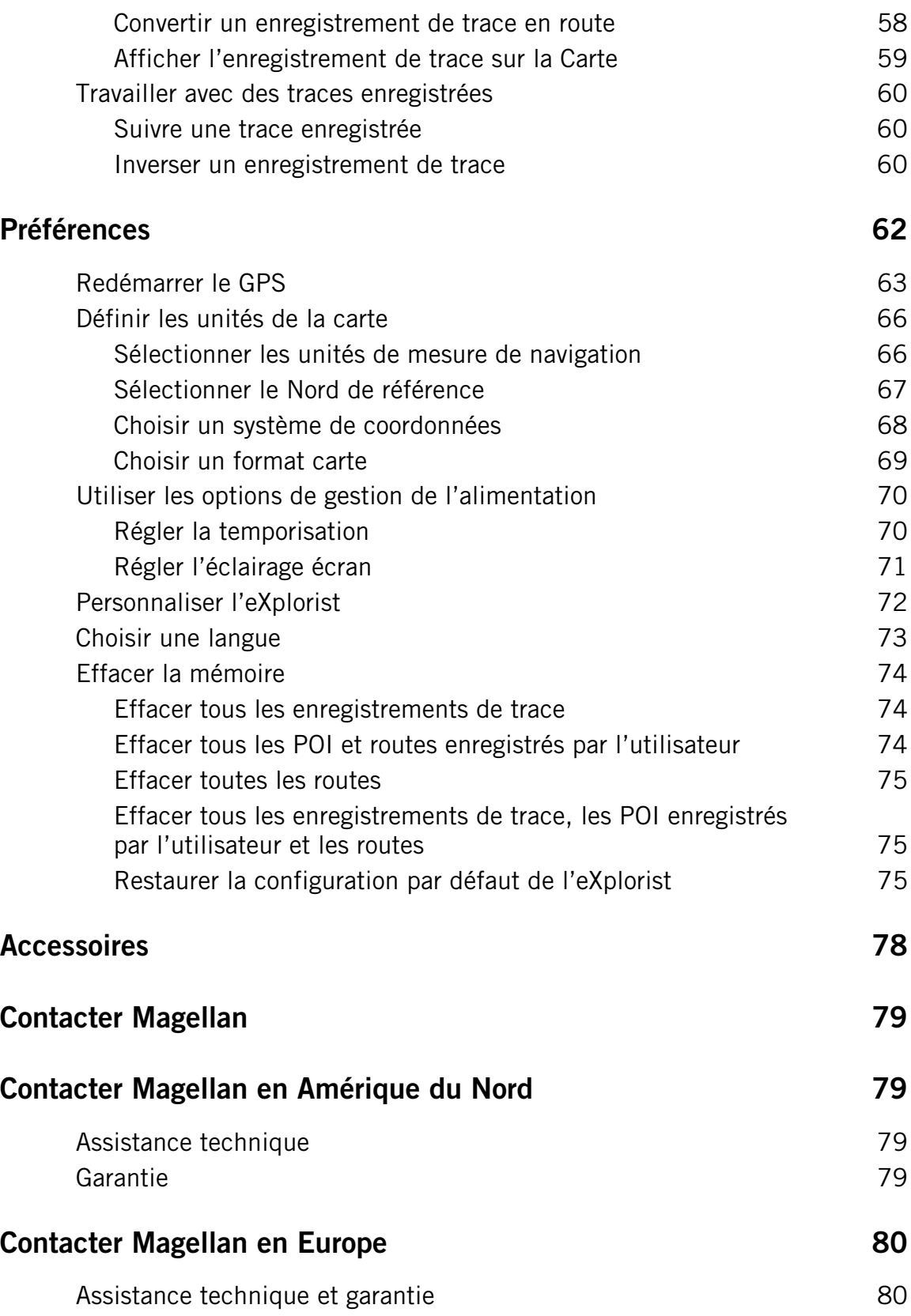

### **POUR DES RAISONS DE SÉCURITÉ, N'UTILISEZ PAS CET APPAREIL DE NAVIGATION EN CONDUISANT.**

N'essayez pas de modifier les paramètres de votre eXplorist™ Magellan® pendant que vous conduisez. Stoppez complètement votre véhicule ou demandez au passager d'effectuer les modifications. Il est dangereux de quitter la route des yeux, vous risquez de provoquer un accident dans lequel vous ou d'autres pourriez être blessés.

#### **FAITES APPEL À VOTRE BON SENS**

Ce produit constitue une excellente aide à la navigation, mais il ne se substitue ni à une orientation attentive, ni au bon sens. Ne comptez jamais uniquement sur un appareil pour vous diriger.

#### **SOYEZ PRUDENT**

Le système de positionnement global (GPS) est géré par le gouvernement des États-Unis qui est le seul responsable de la précision et de la maintenance de ce système. La précision des relevés de position peut être affectée par les réglages périodiques des satellites GPS réalisés par le gouvernement des États-Unis et est sujette à modifications, conformément à la politique d'utilisation civile du GPS du Ministère de la Défense et au Plan Fédéral de Radionavigation. La précision peut également être affectée par une mauvaise géométrie des satellites ou par des obstacles comme les immeubles ou arbres de grande taille.

#### **UTILISEZ DES ACCESSOIRES APPROPRIÉS**

L'utilisation de câbles et d'antennes autres que Magellan peut affecter sérieusement les performances du récepteur ou l'endommager gravement, entraînant ainsi l'annulation de garantie.

#### **ACCORD DE LICENCE**

Thales Navigation vous accorde, en tant qu'acheteur, le droit d'utiliser le logiciel fourni sur et avec les produits GPS de Thales Navigation (ci-après dénommé le "LOGICIEL") dans des conditions d'utilisation normales du matériel et conformément aux dispositions prévues par le Contrat de licence de l'utilisateur final livrée avec le produit.

### **\*\*\* Avertissements \*\*\***

Le LOGICIEL est la propriété de Thales Navigation et/ou de ses fournisseurs. Il est protégé par la législation américaine et les dispositions des traités internationaux relatives aux droits d'auteur. Le LOGICIEL doit donc être traité comme n'importe quel autre matériau protégé par le droit d'auteur.

Vous ne pouvez utiliser, copier, modifier, pratiquer de l'ingénierie inverse sur, ni céder ce LOGICIEL, sauf selon les termes expressément mentionnés par la licence. Tous les droits qui ne vous sont pas expressément octroyés sont réservés par Thales Navigation et/ou ses fournisseurs.

\* \* \*

Aucune partie de ce guide ne peut être reproduite ni transmise sous quelque forme que ce soit ou par quelque moyen que ce soit, électronique ou mécanique, y compris par photocopie ou enregistrement, à toute fin autre que l'utilisation personnelle par l'acheteur, sans l'accord écrit préalable de Thales Navigation.

© 2004 Thales Navigation, Inc. Tous droits réservés.

Magellan, eXplorist et TrueFix sont des marques commerciales de Thales Navigation.

### <span id="page-6-0"></span>**Récepteur GPS eXplorist 200 1 1**

### <span id="page-6-1"></span>**Fonctions du récepteur GPS eXplorist de Magellan**

- Fond de carte intégré
- Points d'intérêt préchargés
- Conception robuste, protection en caoutchouc
- 16 Mo de fond de carte
- Meilleure localisation des satellites à l'aide de 14 canaux parallèles
- Autonomie de plus de 14 heures grâce aux 2 piles AA
- Technologie GPS TrueFix<sup>™</sup>
- Précision à 3 mètres (WAAS/EGNOS)
- Plusieurs enregistrements de trace
- Enregistre jusqu'à 500 points d'intérêt et 20 routes
- Format de poche, étanchéité conforme à la norme IPX-7

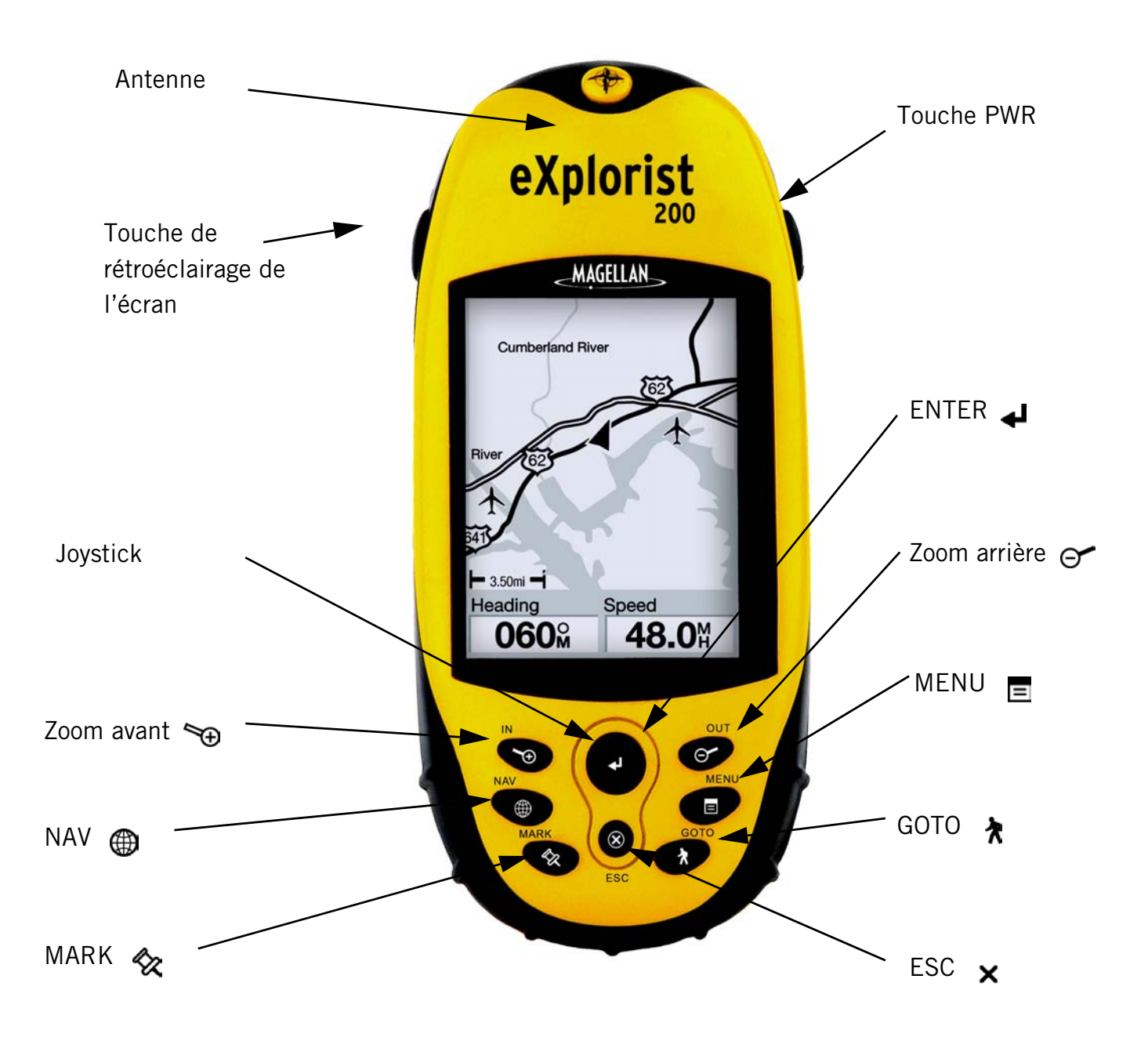

### **Récepteur GPS eXplorist 200**

# **Récepteur GPS eXplorist 200 2**

### <span id="page-7-0"></span>**Descriptif des touches**

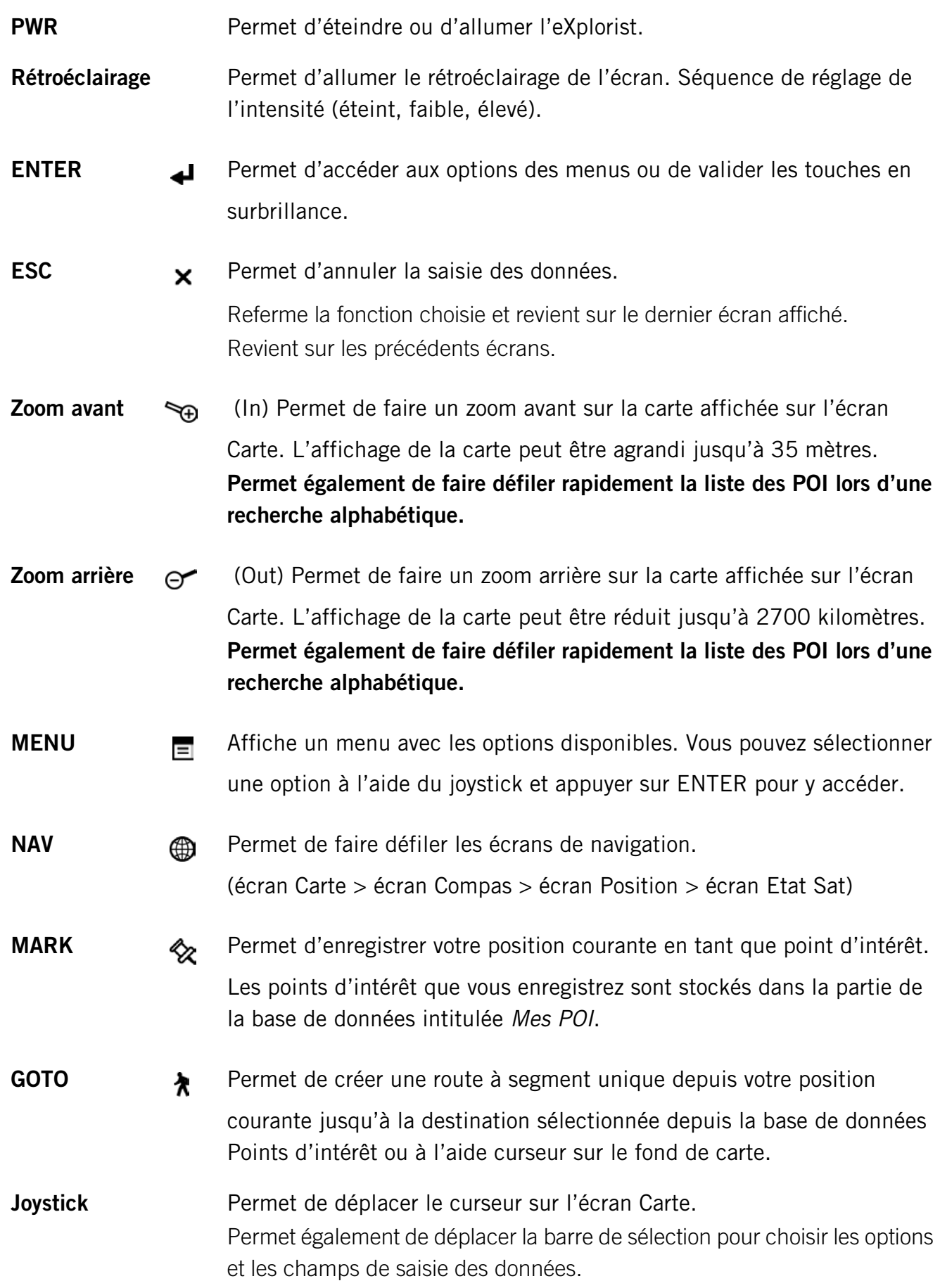

### **Récepteur GPS eXplorist 200 3**

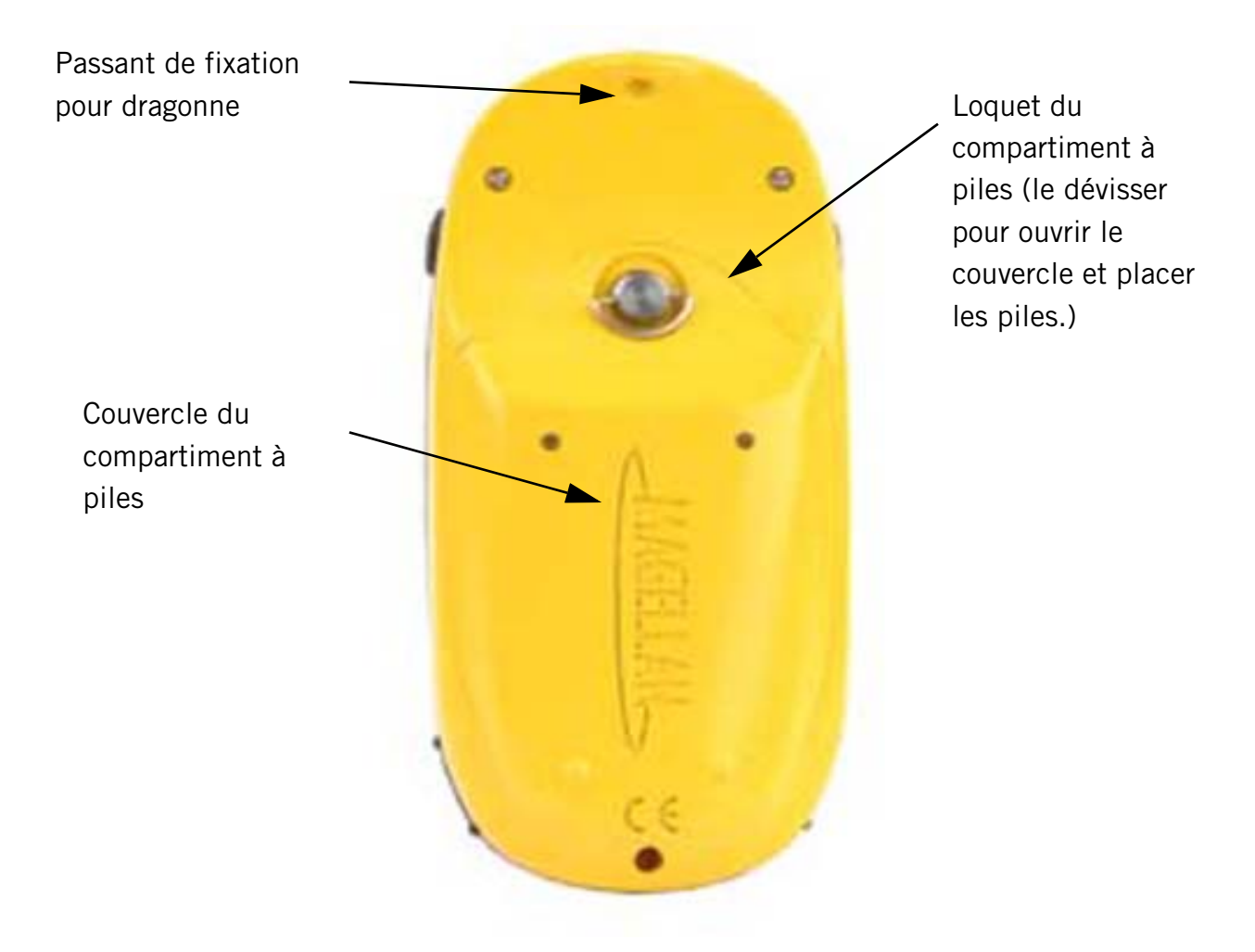

### **Récepteur GPS eXplorist 200 (vue arrière)**

### <span id="page-9-0"></span>**Placer les piles**

L'eXplorist 200 fonctionne avec deux piles AA placées comme indiqué sur le schéma ci-contre. Veillez à bien respecter la polarité des piles lorsque vous les mettez en place.

En conditions d'utilisation normales, vous pouvez compter sur plus de 14 heures d'autonomie avec des piles neuves.

#### **Conseils pour prolonger la durée de vie des piles :**

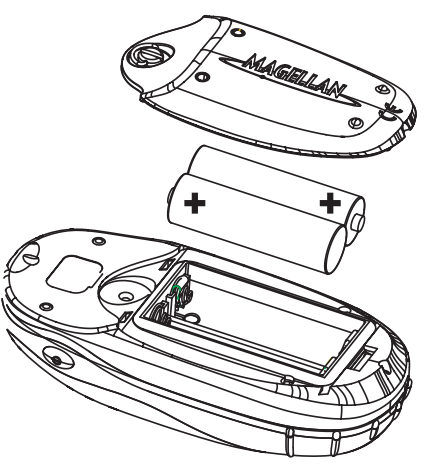

- *Éteignez l'eXplorist lorsque vous ne l'utilisez pas.* Que vous soyez en mouvement ou immobile, l'eXplorist calcule constamment votre position, ce qui sollicite les piles de la même manière. Par conséquent, si vous devez rester au même endroit pour un moment, pensez à éteindre l'eXplorist.
- *Utilisez la Temporisation pour éteindre l'eXplorist automatiquement.* L'option Temporisation vous permet de définir un délai après lequel l'eXplorist s'éteindra automatiquement si vous n'avez appuyé sur aucune touche entre-temps. Vous pouvez choisir 5, 10, 30 ou 60 minutes.
- *Utilisez le rétroéclairage de l'écran avec modération.* C'est le rétroéclairage qui sollicite le plus fortement les piles. Si vous utilisez le rétroéclairage en permanence, la durée de vie de vos piles sera considérablement réduite. Il est vivement conseillé d'utiliser l'option Eclairage écran pour définir un délai après lequel le rétroéclairage s'éteindra automatiquement si vous n'avez appuyé sur aucune touche entre-temps.

#### **Régler la temporisation**

À partir de n'importe quel écran *Nav*, appuyez sur **MENU.** Sélectionnez Préférences et appuyez sur **ENTER.** Sélectionnez Alimentation et appuyez deux fois sur **ENTER.** Utilisez le joystick pour sélectionner 5 minutes, 10 minutes, 30 minutes, 60 minutes ou Désactivé. Appuyez sur **ENTER.** Appuyez sur **NAV** pour revenir sur l'écran de navigation précédent.

### **Régler l'éclairage écran**

À partir de n'importe quel écran *Nav*, appuyez sur **MENU**. Sélectionnez Préférences et appuyez sur **ENTER**. Sélectionnez Alimentation et appuyez sur **ENTER.** Poussez le joystick vers le bas pour sélectionner le champ Eclairage écran. Appuyez sur **ENTER.** Utilisez le joystick pour sélectionner 30 secondes, 1 minute, 2 minutes, 4 minutes, 10 minutes ou Désactivé. Appuyez sur **ENTER.** Appuyez sur **NAV** pour revenir sur l'écran de navigation précédent.

### <span id="page-10-0"></span>**Utiliser l'eXplorist 200**

L'eXplorist 200 utilise les informations des satellites GPS en orbite autour de la Terre pour vous fournir des informations détaillées sur votre position exacte. Ce sont les données de base qu'utilisera votre eXplorist pour vous fournir les informations dont vous aurez besoin pour atteindre votre destination.

### <span id="page-10-1"></span>**Atteindre une destination**

L'utilisation la plus courante de votre eXplorist consiste à vous fournir les outils de navigation nécessaires pour vous rendre sur la destination de votre choix. La route la plus simple et la plus utilisée est la route GOTO. Cette route est calculée d'après une ligne droite tracée depuis l'endroit où vous vous trouvez vers celui où vous souhaitez vous rendre.

#### **Première étape : Calculer votre position**

L'opération de base réalisée par votre eXplorist consiste à utiliser les satellites GPS pour calculer votre position courante. Cette opération se déroule en interne, dans le logiciel de votre eXplorist. Il vous suffit simplement de donner à votre eXplorist une vue dégagée du ciel de sorte qu'il puisse recevoir les signaux des satellites.

#### *Il faut :*

- Pointer l'antenne vers le ciel.
- Maintenir une vue dégagée du ciel.

### *Il ne faut pas :*

- Recouvrir l'antenne avec votre main ou d'autres objets.
- Pointer l'antenne vers le bas.
- Vous tenir sous des arbres ou autres feuillages denses.
- Vous tenir à des endroits où les signaux satellites sont bloqués par des obstacles de grande taille (notamment près des immeubles, dans des canyons étroits, etc.).

Si vous vous rendez compte que l'eXplorist ne calcule pas la position, déplacez-vous jusqu'à un endroit présentant une meilleure vue du ciel.

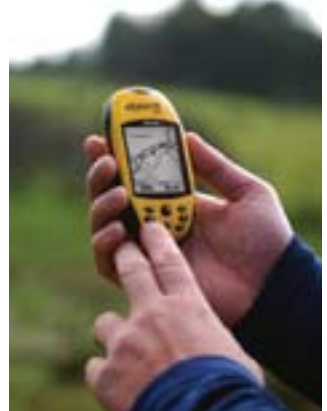

### **Utiliser l'eXplorist 200**

À tout moment, si vous souhaitez visualiser l'état des satellites et la force de leur signal, affichez l'écran Etat Sat. Sur cet écran, vous disposerez d'un affichage graphique des satellites et de la force relative de leur signal. Pour calculer votre position, vous avez besoin d'au moins trois signaux de satellites de force suffisante (indiquée par des barres noires). On désigne une position calculée à partir de trois satellites seulement par le terme de calcul de position 2D. Si votre position est calculée en mode 2D, votre altitude ne sera pas calculée. Pour que l'altitude vienne s'ajouter à votre calcul de position, vous avez besoin d'au moins quatre satellites dont la force de signal est bonne. Les positions qui utilisent quatre satellites ou davantage sont nommées calculs de position 3D.

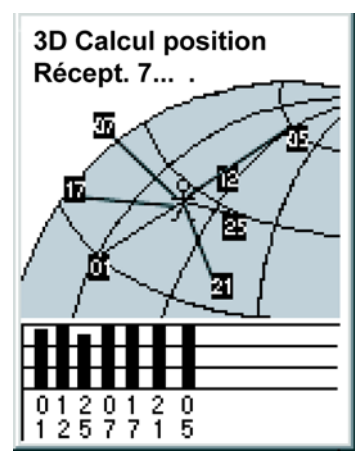

#### **Deuxième étape : Où souhaitez-vous aller ?**

Maintenant que l'eXplorist sait où vous vous trouvez, vous devez lui indiquer où vous souhaitez vous rendre. Vous pouvez le faire de différentes manières, mais la plus simple et la plus couramment utilisée est celle de la route "GOTO". Cette route à un seul segment comporte un point de départ (là où vous vous trouvez actuellement) et une destination (là où vous souhaitez vous rendre). La destination est sélectionnée à l'aide de la base de données de *Points d'intérêt*. Cette base de données vous propose deux options principales : les positions que vous avez enregistrées (*Mes POI*) ou les points d'intérêt préchargés dans votre eXplorist (*Fond de carte*).

Pour créer une route GOTO, il vous suffit d'appuyer sur la touche **GOTO** et de sélectionner la destination à partir de la base de données de points d'intérêt.

#### **Troisième étape : Calculer le mouvement**

Lorsque vous vous déplacez, votre eXplorist calcule en permanence de nouvelles positions, les compare aux positions précédentes et calcule des données telles que le cap ou la vitesse. Ces opérations sont toutes effectuées dans le logiciel de l'eXplorist, qui communique avec les satellites, et les données s'affichent à l'écran instantanément.

#### **Quatrième étape : Donner des directions**

Votre eXplorist calcule en permanence une ligne directe de votre position courante vers votre destination. À partir de ces données, il vous fournira des instructions destinées à vous guider le long de cette ligne droite. À moins que vous ne vous trouviez sur un vaste plan d'eau, il est peu probable que vous puissiez suivre ces instructions à la lettre. Pour compenser, votre eXplorist met à jour automatiquement la route pour vous fournir les informations les plus récentes sur la manière de vous rendre sur votre destination.

Les routes GOTO constituent la fonction la plus simple et la plus couramment utilisée de votre eXplorist 200. À l'aide de la seule touche **GOTO**, l'eXplorist vous fournira les outils nécessaires pour vous rendre sur tout point d'intérêt mémorisé dans votre base de données.

#### <span id="page-11-0"></span>**Enregistrer votre position**

Une autre fonction courante de l'eXplorist permet d'enregistrer votre position dans la base de données de POI. Vous pouvez accéder à cette fonction en appuyant sur la touche **MARK**. Lorsque vous enregistrez votre position, vous pouvez également ajouter des attributs,

notamment une icône sélectionnée ou un nom pour le point d'intérêt. Ces attributs vous aideront à retrouver ce point lorsque vous voudrez y accéder depuis la base de données de POI.

Imaginez que vous avez planté votre tente pour la nuit. Le lendemain, vous souhaitez partir à la découverte de la nature environnante et pouvoir revenir à votre campement à la fin de votre promenade. Appuyez sur la touche **MARK** et donnez au point d'intérêt le nom de "Camp". Une fois votre randonnée terminée, utilisez tout simplement la touche **GOTO** et sélectionnez "Camp" dans la liste de *Mes POI.* Trouver votre chemin est aussi simple que cela.

En pêchant sur le lac, vous trouvez le coin parfait pour une pêche miraculeuse. Vous souhaitez pouvoir revenir exactement au même endroit l'année suivante. Allumez l'eXplorist et une fois votre position calculée, appuyez sur la touche **MARK** pour l'enregistrer. Cette fois, vous pouvez saisir le nom "Poisson1" et enregistrer votre point d'intérêt. L'année suivante, vous pourrez revenir sur le même coin en appuyant simplement sur la touche **GOTO**.

Un exemple plus simple, que vous pourrez mettre en application à tout moment, consiste à retrouver votre voiture dans cet océan d'autres voitures que compte le parking du centre commercial. Garez votre voiture, sortez et laissez à votre eXplorist le temps de calculer votre position. (Assurez-vous que vous disposez d'une vue dégagée du ciel.) À l'aide de la touche **MARK**, mémorisez cette position et donnez -lui le nom "Voiture". Lorsque vous avez terminé vos courses, sortez du magasin et créez un GOTO avec la destination "Voiture". Où que vous soyez garé, l'eXplorist vous guidera simplement et aisément vers votre véhicule.

#### <span id="page-12-0"></span>**Tracer votre route**

Les randonneurs, les amateurs de VTT et d'activités de plein air auraient souvent besoin de semer derrière eux des petits cailloux pour pouvoir revenir à leur point de départ. Pour ce faire, l'eXplorist est doté d'une fonction baptisée *Rte inverse*.

Nous avons mentionné plus haut que votre eXplorist calculait en permanence votre position courante et que vous pouviez enregistrer votre position grâce à la touche **GOTO**. Imaginez à présent que l'eXplorist a enregistré automatiquement vos positions calculées alors que vous suiviez votre chemin. Très vite, elles formeraient un ensemble de positions enregistrées, représentant le chemin que vous avez emprunté, telles des petits cailloux blancs. C'est exactement ce que fait l'eXplorist. Il enregistre les positions calculées en tant que points d'intérêt cachés et les relie pour figurer votre trajet. On appelle cela votre*Trace* et les points d'intérêt cachés forment votre *Enreg. trace*.

Ainsi, votre eXplorist vous permet d'utiliser cette Trace, de l'inverser et de vous guider le long du chemin que vous avez déjà emprunté pour revenir sur votre destination.

Vous pouvez vous rendre en voiture jusqu'au local des gardes forestiers et suivre le chemin qui mène aux chutes d'eau que vous désiriez voir. Avec votre eXplorist allumé et en mesure de calculer des positions, vous pouvez suivre le chemin. Le chemin est tortueux et de nombreux sentiers plus petits partent depuis celui-ci. Alors que le jour avance, vous arrivez aux chutes. Lorsqu'il est temps de retourner à votre voiture, vous accédez à votre liste des traces enregistrées et sélectionnez la *Trace active*. À présent, appuyez sur **MENU**, mettez Rte inverse en surbrillance puis appuyez sur **ENTER**. Votre eXplorist vous guidera alors de manière transparente tout au long du chemin, en revenant sur vos pas, jusqu'à votre point de départ.

### **Utiliser l'eXplorist 200 8**

Les enregistrements des traces comptent une autre fonction intéressante que vous trouverez certainement utile, c'est le fait de pouvoir mémoriser les Enregistrements de trace et les charger à tout moment. Dans l'exemple ci-dessus, lorsque vous vous trouviez à la chute d'eau, vous pouviez enregistrer cette trace et l'utiliser à tout moment pour y retourner.

#### <span id="page-13-0"></span>**Fonctions supplémentaires**

Votre Magellan eXplorist contient toutes les fonctions que vous pouvez attendre d'un appareil de navigation Magellan haute qualité et bien plus encore, tout pour rendre votre aventure en plein air plus agréable. Vous avez la possibilité de personnaliser les écrans de navigation, ce qui vous permet d'afficher les informations que vous jugez importantes. L'eXplorist utilise les écrans Carte de manière optimale et vous offre un affichage graphique de votre position, de la route que vous suivez, du chemin que vous avez parcouru (Trace), ainsi que des icônes des points d'intérêt. Un odomètre intégré vous permet d'enregistrer la longueur de votre trajet. Les préférences utilisateur vous permettent de configurer et de maintenir votre eXplorist de sorte qu'il réponde à vos besoins et vos exigences. L'eXplorist vous offre tout cela et bien plus encore, dans un outil de navigation portable facile à utiliser, qui inclut des fichiers d'aide auxquels vous pouvez accéder lorsque vous parcourez les grands espaces.

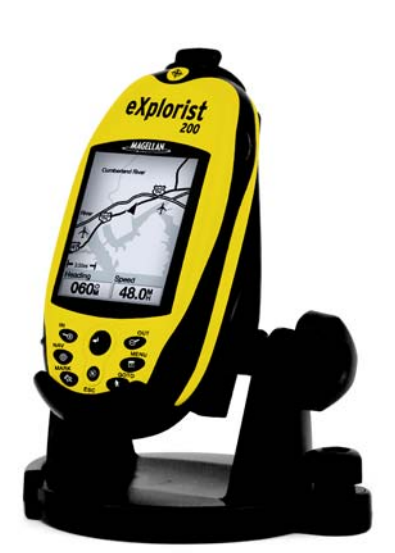

Le Magellan eXplorist 200 avec son support de fixation pivotant en option

### <span id="page-13-1"></span>**Résumé**

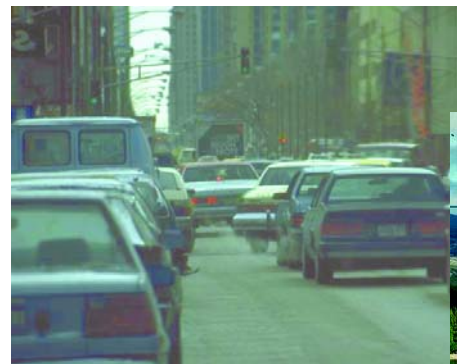

*Passez de ça...*

*à ça...*

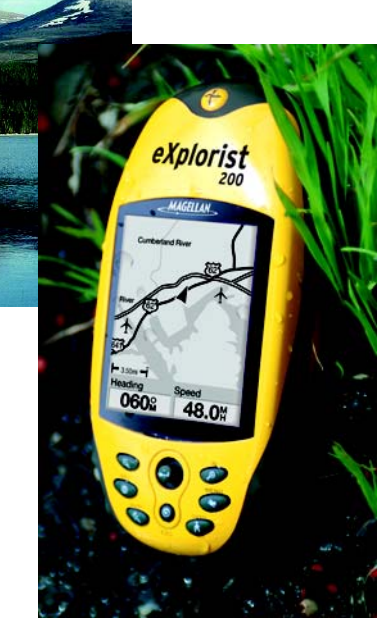

*avec ça.*

### **Démarrage 9**

### <span id="page-14-0"></span>**Démarrage**

### <span id="page-14-1"></span>**Allumer l'eXplorist**

Pour allumer l'eXplorist, appuyez sur la touche **PWR** située en haut, sur le côté droit de l'appareil. Pour éviter que l'eXplorist ne s'allume accidentellement, et n'épuise ainsi les piles, vous devez appuyer sur **ENTER** lorsque l'écran de *démarrage* est affiché. À partir du moment où vous appuyez sur la touche **PWR**, vous avez environ 30 secondes pour appuyer sur la touche **ENTER** avant que l'eXplorist ne s'éteigne automatiquement.

### <span id="page-14-2"></span>**Éteindre l'eXplorist**

Pour éteindre l'eXplorist, appuyez sur la touche **PWR** située en haut, sur le côté droit de l'appareil.

Un décompte de 5 secondes commence dès que vous avez appuyé sur la touche **PWR**. Si vous changez d'avis et décidez de laisser l'eXplorist allumé, il vous suffit d'appuyer sur la touche **ESC**. Si vous appuyez sur la touche **PWR** pendant le décompte, l'eXplorist s'éteindra immédiatement.

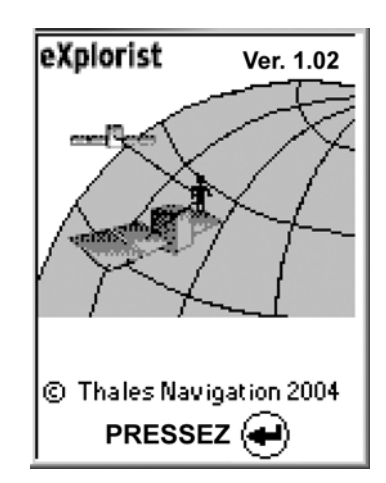

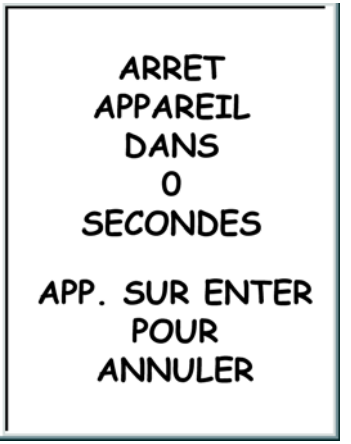

### <span id="page-14-3"></span>**Allumer/Éteindre le rétroéclairage**

Le rétroéclairage compte trois niveaux d'intensité : Éteint, Bas et Haut. Lorsque vous allumez l'eXplorist pour la première fois, le rétroéclairage est éteint. Appuyez sur la touche **ECLAIRAGE** située sur le côté supérieur gauche de l'eXplorist pour allumer le rétroéclairage. En appuyant une deuxième fois sur la touche **ECLAIRAGE**, vous réglez le rétroéclairage sur Haut. Pour éteindre le rétroéclairage, appuyez à nouveau sur la touche **ECLAIRAGE**.

> L'intensité du rétroéclairage change à chaque fois que vous appuyez sur la touche **ECLAIRAGE**.

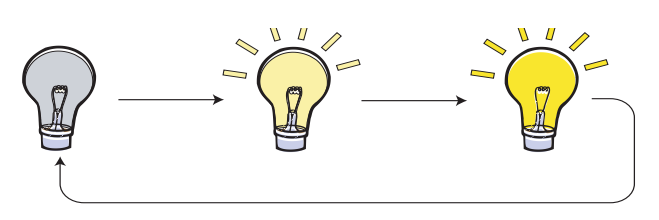

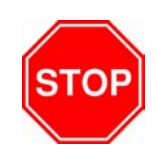

RAPPELEZ-VOUS : Le rétroéclairage sollicite fortement les piles.

### <span id="page-15-0"></span>**Utiliser l'eXplorist pour la première fois**

*Allumer l'eXplorist.* Appuyez sur la touche **PWR**. Une fois l'écran de *démarrage* affiché, appuyez sur **ENTER**.

*Sélectionner la langue.* Lorsque vous allumez l'eXplorist pour la première fois, vous pouvez sélectionner l'une des dix langues qui sera utilisée.

Vous pouvez changer le choix de la langue à tout moment en accédant à Menu > Préférences > Langues.

*Astuce :* Si vous modifiez accidentellement la langue, que vous ne pouvez plus lire le texte et que vous souhaitez restaurer votre langue, appuyez sur la touche **NAV** jusqu'à ce que l'écran Etat Sat apparaisse. Appuyez sur **MENU**. Mettez la quatrième ligne en surbrillance à l'aide du **Joystick** et appuyez sur **ENTER**. Mettez la cinquième ligne en surbrillance à l'aide du **Joystick** puis appuyez sur **ENTER**. L'écran de sélection des Langues s'affiche.

*Lire l'avertissement.* Si vous êtes d'accord avec l'avertissement, appuyez sur **ENTER** pour continuer.

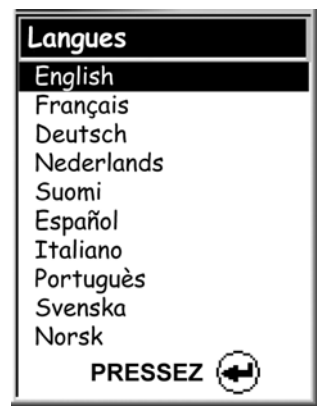

Utilisez le joystick pour sélectionner une option.

Appuyez sur **ENTER** pour valider.

### **ATTENTION!** Données fournies seulement pour info. Vous assumez toute responsabilité et tous risques en utilisant l'appareil. ENTER  $\left( \rightleftarrow$ pour accepter

Appuyez sur **ENTER** pour continuer.

### **Démarrage 11**

*Calculer la position initiale.* Pour cette opération, mieux vaut que vous vous trouviez à l'extérieur et que vous disposiez d'une vue claire et dégagée du ciel. Sans vue dégagée, l'opération prendra beaucoup plus de temps et il est possible que l'eXplorist ne soit pas en mesure de calculer la position initiale avec précision.

L'eXplorist commence à calculer votre position initiale. Cela peut prendre quelques minutes lorsqu'il s'agit d'un *démarrage à froid*

Normalement, lorsque vous allumez l'eXplorist pour la première fois, il calcule votre position en quelques secondes, comme lors d'un *démarrage à chaud*. (Vous trouverez une explication concernant le *démarrage à froid* par rapport au *démarrage à chaud* à la suite de cette section.)

L'écran *Etat Sat* s'affiche et vous indique la progression de l'enregistrement de données satellite.

L'écran *Etat Sat* est mis à jour en continu et vous permet d'avoir une vue graphique des performances de votre eXplorist.

Lorsque l'eXplorist dispose de suffisamment d'informations pour effectuer un calcul de position, l'écran *Etat Sat* est remplacé par l'écran *Carte*. Le curseur en forme de flèche qui se trouve au centre de l'écran *Carte* représente votre position. Lorsque vous vous déplacez, la flèche pointe dans la direction de votre déplacement.

*Astuce :* Utilisez les touches **Zoom avant** (In) et **Zoom arrière** (Out) pour modifier l'échelle de la carte afin de mieux visualiser votre position courante.

**Si l'eXplorist n'est pas en mesure de calculer votre position initiale en quelques minutes :**  Lorsque l'eXplorist indique qu'il n'est pas capable de poursuivre les satellites en deux minutes environ, il vous présente les écrans suivants pour tenter de mieux déterminer sa position approximative.

L'écran *Etat Sat* vous indique combien de satellites sont poursuivis ainsi que la force relative du signal.

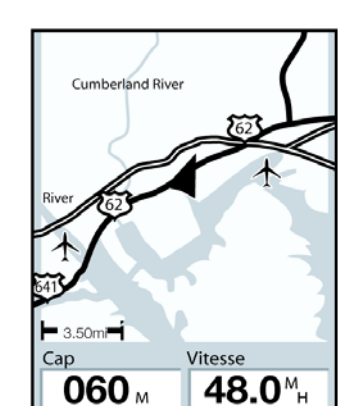

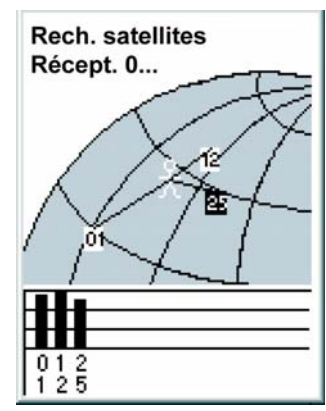

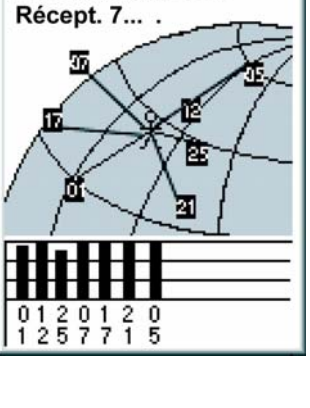

**3D Calcul position** 

### **Démarrage 12**

**Sélectionner une région.** Utilisez le joystick pour mettre en surbrillance la région dans laquelle vous vous trouvez. Lorsque la région apparaît en surbrillance, appuyez sur la touche **ENTER**.

**Sélectionner une zone.** Une liste de zones apparaît alors pour la région sélectionnée. Utilisez le joystick pour mettre en surbrillance la zone qui vous concerne et appuyez sur la touche **ENTER**.

**Saisir l'heure courante.** Utilisez le joystick pour saisir l'heure courante.

> Joystick vers le haut : augmente le nombre en surbrillance Joystick vers le bas : baisse le nombre en surbrillance Joystick vers la droite : déplace la sélection d'un caractère vers la droite

Joystick vers la gauche : déplace la sélection d'un caractère vers la gauche

Basculez entre AM et PM en déplaçant le joystick vers le haut ou vers le bas lorsque AM ou PM est sélectionné.

Lorsque vous avez saisi l'heure correcte, appuyez sur **ENTER**. La latitude et la longitude

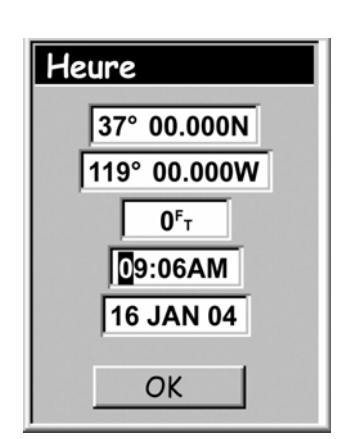

Alabama Alaska Arizona Arkansas California

ы

Enter Coord **USA** Americas Europe Asia East Asia West

Région

Zone

Colorado

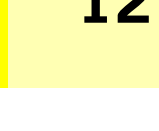

du centre de la région et de la zone que vous avez sélectionnées s'affichent.

**Saisir la date.** Utilisez le joystick pour mettre à jour la date affichée.

> Joystick vers le haut : augmente le nombre en surbrillance Joystick vers le bas : baisse le nombre en surbrillance Joystick vers la droite : déplace la sélection d'un caractère vers la droite

Joystick vers la gauche : déplace la sélection d'un caractère vers la gauche

Lorsque le mois est en surbrillance, montez ou baissez le joystick pour faire défiler la liste des mois.

Lorsque vous avez saisi la date qui convient, appuyez sur **ENTER**.

**Accepter les informations.** Le bouton OK apparaît en surbrillance en bas de l'écran. Relisez les informations que vous avez saisies et si elles sont correctes, appuyez sur **ENTER**

*Astuce :* Si l'heure ou la date sont erronées, vous pouvez les corriger dès à présent. Mettez en surbrillance le champ de la date ou de l'heure que vous souhaitez modifier à l'aide du joystick. Lorsqu'il est sélectionné, appuyez sur **ENTER**. Vous pouvez maintenant modifier les informations à l'aide de la technique déjà utilisée auparavant.

L'écran *Etat Sat* s'affiche à nouveau et l'eXplorist tente de calculer votre position à l'aide des informations que vous venez de lui fournir.

*Astuce :* Si vous remarquez que les barres qui figurent la force du signal satellite ne changent toujours pas, tentez de vous déplacer vers un endroit depuis lequel vous disposez d'une vue du ciel plus dégagée.

À nouveau, lorsque l'eXplorist calcule la position initiale, l'écran *Carte* s'affiche et votre position calculée est indiquée par le curseur en forme de flèche qui se trouve au centre de l'écran.

Date 37°00.000N 119°00.000O  $0<sup>F</sup>$ 10:16AM **16 JAN 04** OK

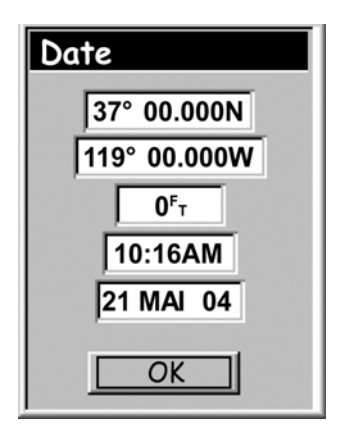

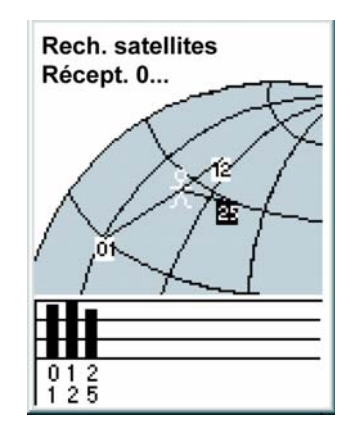

**Démarrage à froid ou démarrage à chaud.** Lorsque l'eXplorist est allumé, l'une de ses premières actions consiste à trouver les satellites qui se trouvent au-dessus de lui, avec leur position relative. Il y parvient en utilisant un almanach de satellites. Lorsqu'il dispose de la date, de l'heure et de la position approximative courantes, cet almanach peut fournir à l'eXplorist des informations concernant les satellites qui se trouvent au-dessus de lui et leur position approximative par rapport à l'eXplorist. Maintenant qu'il dispose d'informations sur la disponibilité des satellites, l'eXplorist peut commencer à régler ses canaux satellite internes afin de recevoir les transmissions satellite.

### **Démarrage 14**

**Démarrage à froid.** On parle de démarrage à froid lorsque l'eXplorist ne dispose pas de position approximative à utiliser lorsqu'il se réfère à son almanach. Cette situation se produit lorsque :

- Vous allumez l'eXplorist pour la première fois après l'avoir acheté. La mémoire est effacée avant l'expédition de sorte que toute position mémorisée dans l'eXplorist adopte une valeur nulle.
- Si vous avez effacé la mémoire de l'eXplorist (dans Préférences), la totalité de la mémoire est effacée et la dernière position calculée prend une valeur nulle.
- Si vous avez voyagé avec votre eXplorist éteint, la dernière position enregistrée peut être si éloignée que lorsque l'eXplorist commence à rechercher des satellites, ceux qu'il s'attend à trouver ne sont pas là. (En règle générale, lorsque vous vous déplacez de plus de 804,7 km en laissant votre eXplorist éteint, il y a de fortes chances pour qu'il procède à un démarrage à froid.)

Avec un démarrage à froid, l'appareil ne doit pas mettre plus de 2 à 3 minutes pour calculer la position initiale.

**Démarrage à chaud.** Les démarrages à chaud ont lieu lorsque la dernière position calculée avant l'extinction de votre eXplorist se trouve toujours en mémoire et que vous vous trouvez approximativement au même endroit. Généralement, lorsque l'on allume l'eXplorist, il se trouve en mode de démarrage à chaud. Lorsqu'il dispose d'une vue dégagée du ciel, l'eXplorist doit calculer sa position en quelques secondes.

### <span id="page-19-0"></span>**Conclusion**

Cette remarque conclut cette section consacrée à la procédure de démarrage initiale du Magellan eXplorist 200. Lorsque l'écran *Carte* s'affiche, cela signifie que vous avez réussi à initialiser l'eXplorist et que vous êtes prêt à partir.

À présent, le temps est venu de vous familiariser avec les différents écrans de navigation (à l'aide de la touche **NAV**) et de définir les éventuelles préférences qui seraient différentes des réglages d'usine.

## **Écrans de navigation de la communication de la communication de la communication de la communication de la communication de la communication de la communication de la communication de la communication de la communication**

## <span id="page-20-0"></span>**Écrans de navigation**

### <span id="page-20-1"></span>**Accéder aux écrans de navigation**

L'eXplorist dispose de trois écrans de navigation ainsi que d'un écran *Etat Sat* auquel vous pouvez accéder en appuyant sur la touche **NAV**. Chaque écran fournit les mêmes informations sous un format différent, vous permettant ainsi de choisir l'écran qui correspond le mieux à vos besoins.

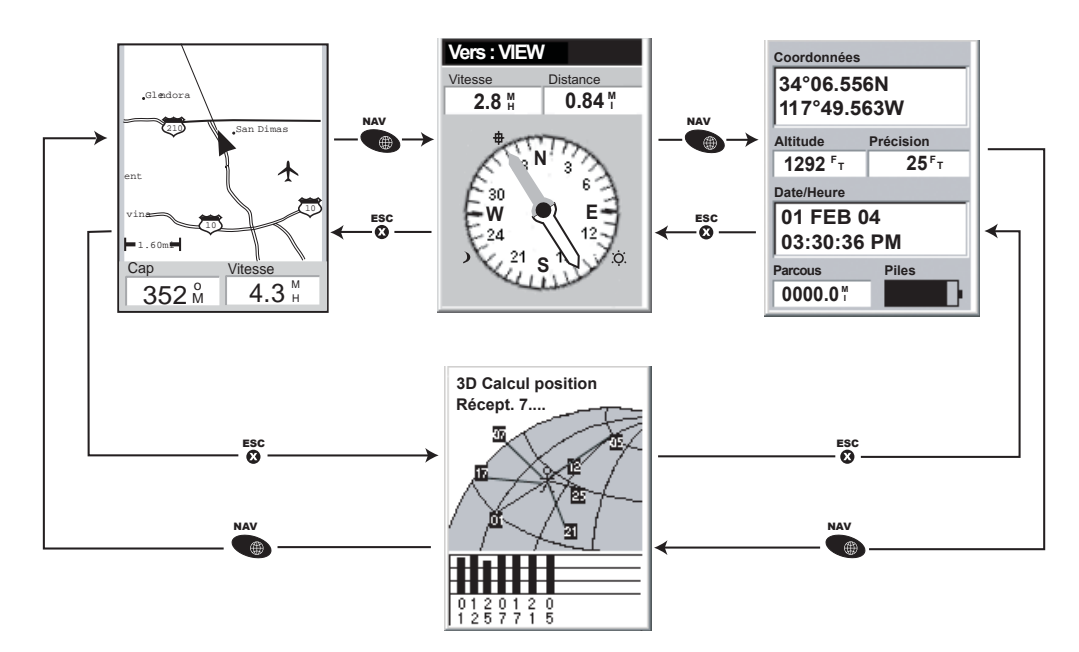

*Astuce :* La touche **ESC** vous permettra également de faire défiler les différents écrans de navigation comme le fait la touche **NAV**, mais en sens inverse.

### <span id="page-20-2"></span>**Écran Carte**

Le premier écran, qui est également le plus utilisé, est l'écran *Carte*. L'écran *Carte* affiche votre position ainsi que les POI et toute donnée concernant le fond de carte pour la zone affichée.

Principales fonctions de l'écran *Carte*

- Utilisez les touches zoom avant/arrière (In/Out) pour modifier l'échelle.
- Le curseur en forme de flèche situé au milieu de l'écran indique votre position : si vous vous déplacez, il pointera dans la direction dans laquelle vous vous dirigez.
- Appuyez sur **MARK** pour enregistrer votre position.
- Utilisez le **joystick** pour déplacer le curseur. Le curseur en forme de flèche se transforme en croix et toutes les informations disponibles concernant la position du curseur s'affichent en bas de l'écran. Vous pouvez également enregistrer la position du curseur en forme de croix en tant que POI en appuyant sur la touche **MARK**.
- Appuyez sur **ESC** lorsque vous avez terminé de vous déplacer avec la croix, pour afficher votre position courante avec le curseur en forme de flèche.

## **Écrans de navigation de la communication de la communication de la communication de la communication de la communication de la communication de la communication de la communication de la communication de la communication**

- Appuyez sur **MENU** et sélectionnez Masquer infos ou Afficher infos pour activer ou désactiver les zones d'info situées au bas de l'écran.
- Appuyez sur **MENU** et sélectionnez Person. page pour modifier les informations affichées au bas de l'écran.
- Appuyez sur **MENU** et sélectionnez Configurer carte pour changer l'orientation de l'écran ainsi que son utilisation première (terrestre ou maritime).

### <span id="page-21-0"></span>**Présentation générale de l'écran Carte**

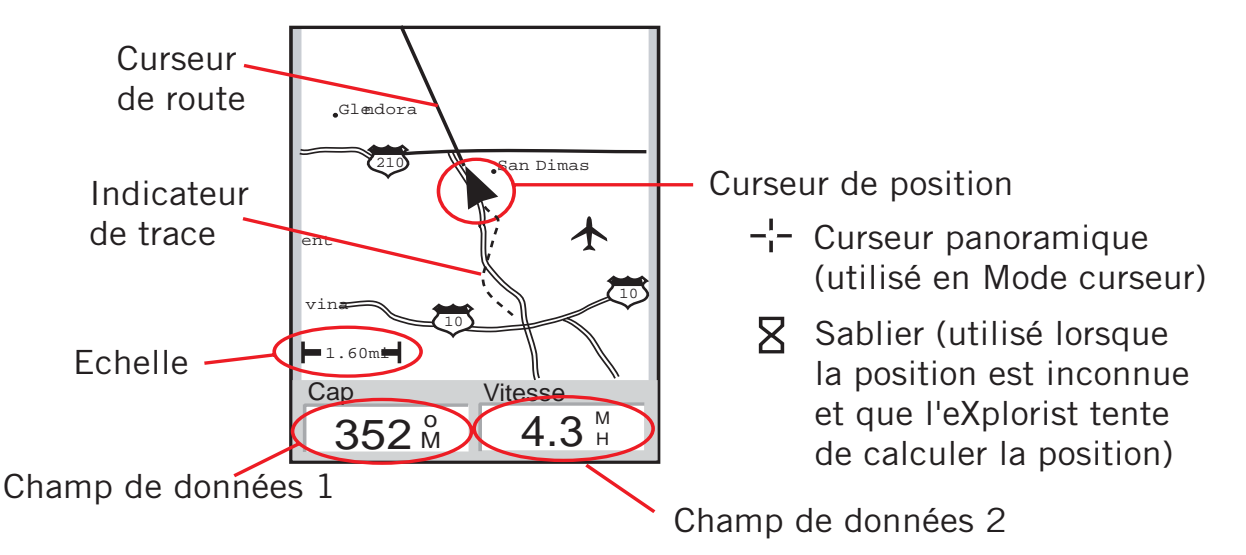

### <span id="page-21-1"></span>**Modifier l'échelle de la carte**

Appuyez sur les touches **zoom avant** (In) ou **zoom arrière** (Out) pour afficher une partie plus ou moins grande de la carte à l'écran. L'indicateur d'échelle, qui se trouve dans le coin inférieur gauche de la carte, indique la distance relative entre les deux extrémités de l'échelle. L'échelle peut être modifiée de 2700 km à 35 m.

*Astuce :* Appuyez sur la touche **zoom avant** (In) ou **zoom arrière** (Out) pour passer rapidement d'une échelle de carte à l'autre.

## **Écrans de navigation de la construction de la construction de la construction de la construction de la construction de la construction de la construction de la construction de la construction de la construction de la cons**

### <span id="page-22-0"></span>**Modes de l'écran Carte**

L'écran *Carte* compte deux modes différents : position et curseur. En mode Position, l'écran Carte affiche votre position, indiquée par l'icône en forme de flèche qui se trouve au centre de la carte. La flèche indique votre position, mais en plus, lorsque vous vous déplacez, elle pointe dans la direction vers laquelle vous vous dirigez.

Le mode Position est le mode par défaut de l'écran Carte. Lorsque vous accédez à l'écran Carte, il est en mode Position.

En mode Curseur, une icône de curseur est affichée et peut être utilisée pour vous déplacer sur la carte. Les informations qui sont affichées au bas de l'écran vous donnent le cap et la distance du curseur par rapport à votre position courante. En mode Curseur, vous pouvez :

- faire défiler la carte, et afficher ainsi toutes les informations disponibles concernant les zones de la carte qui n'apparaissent pas aux alentours de votre position courante,
- créer un POI pour la position indiquée par le curseur,
- créer une route GOTO jusqu'à la position indiquée par le curseur ou
- obtenir des informations détaillées concernant des POI ou des objets de la carte qui se trouvent sur la position du curseur.

Ces options seront expliquées à la section de ce manuel consacrée à la création de POI et de routes GOTO.

Pour accéder au mode Curseur, utilisez le **joystick** pour déplacer le curseur. Dès que vous déplacez le joystick, un curseur en forme de croix apparaît et le bas de l'écran se modifie pour fournir des informations concernant la position du curseur.

Pour quitter le mode Curseur, appuyez sur la touche **ESC**. Une fois cette touche activée, l'écran *Carte* revient en mode Position et votre position courante s'affiche au centre de l'écran.

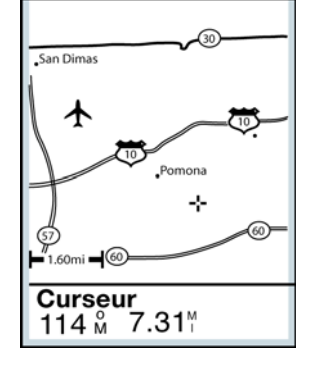

L'écran Carte en mode Curseur.

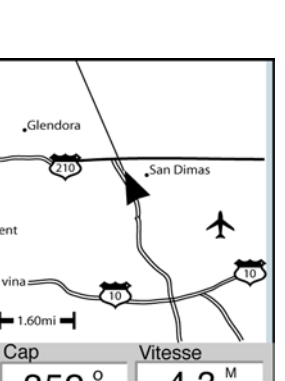

352 M  $4.3%$ L'écran Carte en mode Position.

### <span id="page-23-0"></span>**Afficher ou masquer des infos de la carte**

Les informations qui sont affichées au bas de l'écran *Carte* peuvent être utilisées pour vous aider à naviguer jusqu'à votre destination. Cependant, il se peut que vous souhaitiez afficher une plus grande partie de la carte et que vous n'ayez pas besoin de ces informations. L'eXplorist vous donne la possibilité d'activer ou de désactiver ces informations.

- 1. Pendant que l'écran *Carte* est affiché, appuyez sur **MENU**.
- 2. Mettez Masquer infos ou Afficher infos en surbrillance et appuyez sur **ENTER**.

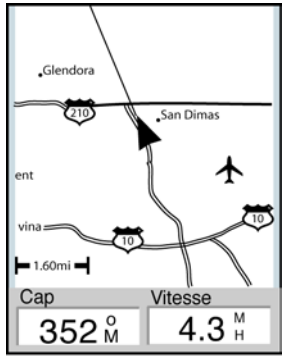

L'écran carte lorsque les infos sont affichées.

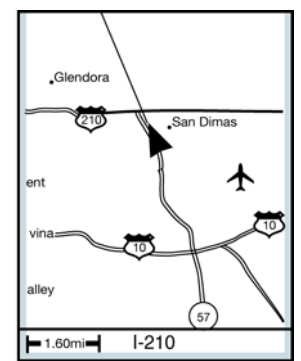

L'écran carte lorsque les infos sont masquées.

### <span id="page-24-0"></span>**Personnaliser les Informations de la carte**

Les informations qui sont affichées au bas de l'écran peuvent être personnalisées de sorte à modifier ce qui apparaît dans les deux champs d'information de la carte.

Vous pouvez sélectionner :

- Relèvem.
- Distance [par défaut]
- Vitesse [par défaut]
- Cap
- ETA (Estimated Time of Arrival)
- ETE (Estimated Time Enroute)
- Altitude
- Heure
- Date

Pour personnaliser les informations de la carte :

- 1. Pendant que l'écran *Carte* est affiché, appuyez sur **MENU**.
- 2. Utilisez le **Joystick** pour mettre en surbrillance Person. page.
- 3. Appuyez sur **ENTER**.
- 4. La barre de titre de l'un des champs est en surbrillance. Utilisez le **joystick** pour mettre en surbrillance la barre de titre du champ que vous souhaitez personnaliser.
- 5. Appuyez sur **ENTER**.
- 6. Mettez en surbrillance les informations de la liste que vous souhaitez afficher.
- 7. Appuyez sur **ENTER**.
- 8. La surbrillance passera automatiquement à l'autre champ. Retournez à l'étape 5 pour modifier les informations affichées pour ce champ.
- 9. Lorsque vous avez choisi les informations à afficher, appuyez sur **ESC** pour quitter la fonction personnaliser.

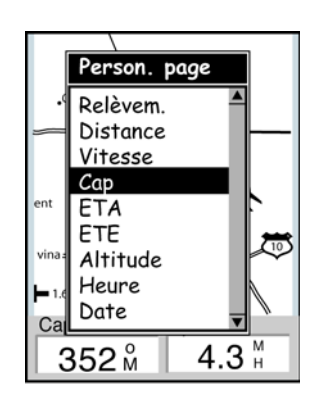

### <span id="page-25-0"></span>**Modifier l'orientation de la carte**

L'orientation par défaut de l'écran *Carte* est Nord en haut. Cela signifie que le haut de l'écran représente le Nord vrai. Cette orientation peut être modifiée pour que le haut de l'écran vous soit plus utile. Vous pouvez choisir l'une des orientations suivantes :

- Nord en haut. [par défaut] Le haut de la carte est orienté de sorte à représenter le Nord vrai.
- Cap en haut. Si vous choisissez Cap en haut, le haut de la carte affiche la direction vers votre destination. (Lorsque aucune route n'est active, le haut de l'écran indique le Nord vrai.)
- POI en haut. Si vous choisissez le POI en haut, l'écran de la carte se modifie de sorte à refléter votre cap. (Si vous ne vous déplacez pas, le haut de l'écran indique le Nord vrai.)

*Remarque :* Pour les options Cap en haut et POI en haut, le nord est indiqué dans le coin supérieur droit de l'écran. Cette flèche pointe dans la direction du Nord vrai.

Pour modifier l'orientation de la carte :

- 1. Pendant que l'écran *Carte* est affiché, appuyez sur **MENU**.
- 2. Utilisez le **joystick** pour mettre en surbrillance Configurer carte.
- 3. Appuyez sur **ENTER**.
- 4. Utilisez le **joystick** pour mettre en surbrillance le champ Orientation.
- 5. Appuyez sur **ENTER**.
- 6. Utilisez le **Joystick** pour mettre en surbrillance Nord en haut, Cap en haut ou POI en haut.
- 7. Appuyez sur **ENTER**.
- 8. Appuyez sur **NAV** pour revenir sur l'écran *Carte*.

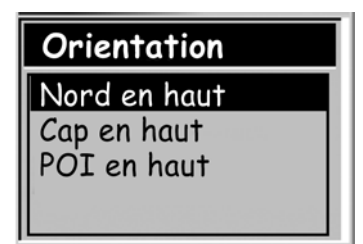

## **Écrans de navigation 21**

### <span id="page-26-0"></span>**Changer l'utilisation première**

L'écran *Carte* peut être modifié de sorte à être utilisé principalement sur terre (configuration par défaut) ou en mer.

Lorsqu'il est utilisé en mode terrestre, les zones de terre s'affichent en blanc et l'eau s'affiche en gris foncé.

Lorsqu'il est en mode maritime, cet affichage est inversé (l'eau apparaît en blanc et la terre en gris foncé.)

Cette option vous donne la possibilité de voir le texte et les détails de la carte plus facilement, selon l'endroit où vous naviguez.

Pour modifier cette utilisation première :

- 1. Pendant que l'écran *Carte* est affiché, appuyez sur **MENU**.
- 2. Utilisez le **joystick** pour mettre en surbrillance Configurer carte.
- 3. Appuyez sur **ENTER**.
- 4. Utilisez le **joystick** pour mettre en surbrillance le champ Première utilisation.
- 5. Appuyez sur **ENTER**.
- 6. Utilisez le **Joystick** pour mettre en surbrillance Maritime ou Terrestre.
- 7. Appuyez sur **ENTER**.
- 8. Appuyez sur **NAV** pour revenir sur l'écran *Carte*.

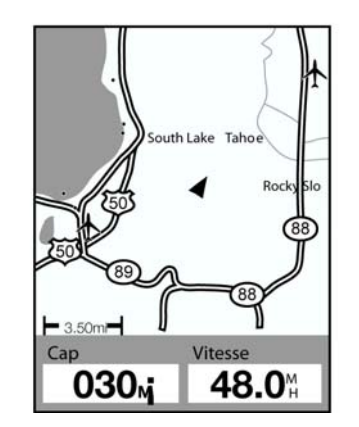

L'écran Carte en mode Terrestre.

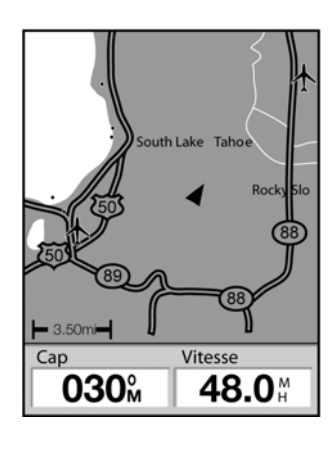

L'écran Carte en mode Maritime.

## **Écrans de navigation 22**

### <span id="page-27-0"></span>**Écran Compas**

L'écran *Compas* présente un compas graphique facile à utiliser qui doit être familier à tous les utilisateurs du GPS.

Principales fonctions de l'écran *Compas*

- Lorsqu'une route est active, le haut de l'écran Compas indique le nom de la destination.
- Appuyez sur **MENU** et sélectionnez Person. page pour modifier les informations affichées en haut de l'écran.
- Lorsque aucune route n'est active, le compas graphique fonctionne comme un compas standard et vous indique votre cap par rapport au Nord vrai. (Remarque : vous devez vous déplacer au moins à 0,8 km/h pour que le compas puisse afficher un cap.)
- Lorsqu'une route est active, le compas présente un affichage graphique d'une icône représentant votre destination. La flèche du compas pointe dans la direction dans laquelle vous vous dirigez lorsque vous vous déplacez.

### <span id="page-27-1"></span>**Présentation générale de l'écran Compas**

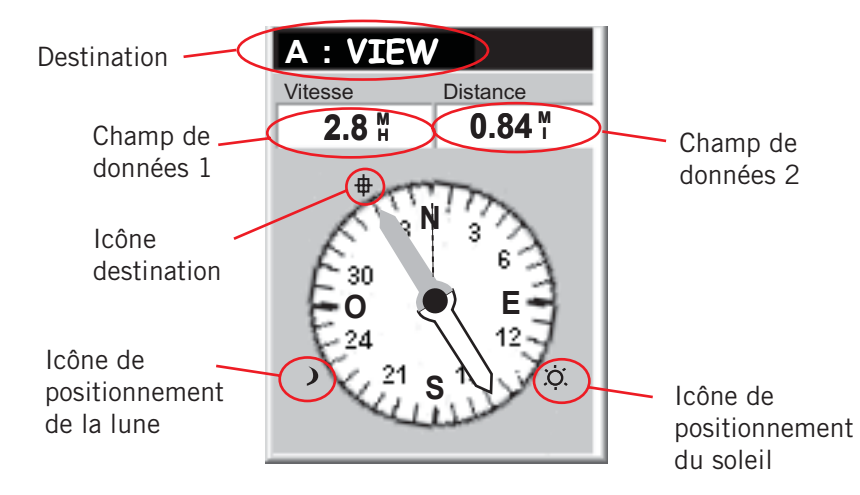

Le haut de l'écran (la barre de titre) affiche le nom de la destination si vous avez activé une route. S'il n'y a pas de route active, le nom de la destination reste vierge.

Deux champs d'information sur la navigation (personnalisables) sont également affichés.

Lorsque aucune route n'est active, le compas graphique indique la direction dans laquelle vous vous déplacez. (lorsque vous ne bougez pas, le compas indique le dernier cap calculé.) Lorsqu'une route est active, une icône représentant la destination est affichée hors du diamètre du compas, la flèche du compas pointant dans la direction dans laquelle vous vous déplacez. Lorsque la flèche du compas pointe directement vers l'icône de la destination, cela signifie que vous allez directement dans la direction de votre destination.

### <span id="page-28-0"></span>**Personnaliser les champs d'information**

Les informations qui s'affichent en haut de l'écran peuvent être personnalisées, de sorte que vous puissiez faire apparaître celles qui vous semblent importantes.

Vous pouvez sélectionner :

- Relèvem.
- Distance [par défaut]
- Vitesse [par défaut]
- Cap
- ETA (Estimated Time of Arrival)
- ETE (Estimated Time Enroute)
- Altitude
- Heure
- Date

Pour personnaliser les informations de la carte :

- 1. Lorsque l'écran *Compas* est affiché, appuyez sur **MENU**.
- 2. Utilisez le **Joystick** pour mettre en surbrillance Person. page.
- 3. Appuyez sur **ENTER**.
- 4. La barre de titre de l'un des champs est en surbrillance. Utilisez le **joystick** pour mettre en surbrillance la barre de titre du champ que vous souhaitez personnaliser.
- 5. Appuyez sur **ENTER**.
- 6. Mettez en surbrillance les informations de la liste que vous souhaitez afficher.
- 7. Appuyez sur **ENTER**.
- 8. La surbrillance passera automatiquement à l'autre champ. Retournez à l'étape 5 pour modifier les informations affichées pour ce champ.
- 9. Lorsque vous avez choisi les informations à afficher, appuyez sur **ESC** pour quitter la fonction Personnaliser.

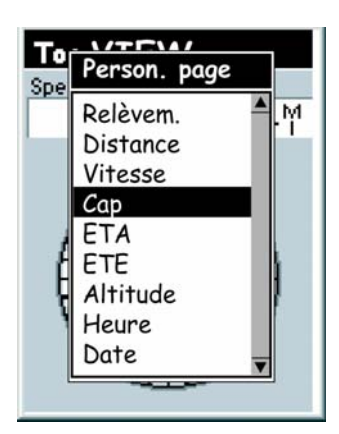

## **Écrans de navigation 24**

### <span id="page-29-0"></span>**Écran Position**

L'écran *Position* fournit des informations détaillées sur la position sous un format texte qui doit sembler familier aux navigateurs aguerris.

Principales fonctions de l'écran *Position*

- La Position s'affiche sous forme de texte et utilise le système de coordonnées sélectionné. (*Voir Définir le système de coordonnées pour obtenir des informations sur la sélection du système de coordonnées*.)
- Les informations sur l'altitude s'affichent. (Elles ne sont précises que lorsque quatre satellites ou davantage sont utilisés pour le calcul de la position.)
- La précision de la position calculée s'affiche. WAAS s'affiche également dans le champ Précision lorsque l'eXplorist utilise des informations WAAS pour augmenter la précision du calcul de position.
- La date et l'heure sont affichées et ajustées automatiquement à partir des informations fournies par les horloges atomiques des satellites GPS.
- Un compteur de distance (odomètre) réinitialisable, pour garder une trace de la distance que vous avez parcourue.
- Un témoin graphique des piles vous donne des informations sur l'état actuel des piles AA dans l'eXplorist.

### <span id="page-29-1"></span>**Présentation générale de l'écran Position**

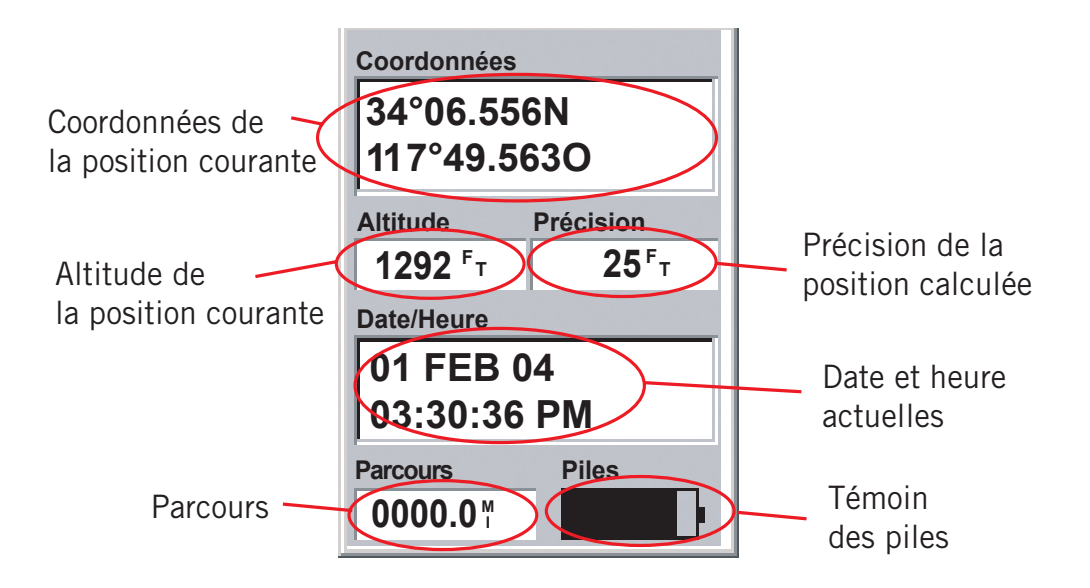

## **Écrans de navigation 25**

### <span id="page-30-0"></span>**Remettre le compteur de distance à zéro**

Lorsque vous commencez un déplacement et que vous souhaitez enregistrer la distance parcourue, vous devez remettre le compteur de distance (odomètre) à zéro.

Pour remettre le compteur de distance à zéro :

- 1. Pendant que l'écran *Position* est affiché, appuyez sur **MENU**.
- 2. Utilisez le **Joystick** pour mettre en surbrillance RAZ Parcours.
- 3. Appuyez sur **ENTER**.
- 4. Utilisez le **joystick** pour mettre Oui en surbrillance.
- 3. Appuyez sur **ENTER**.

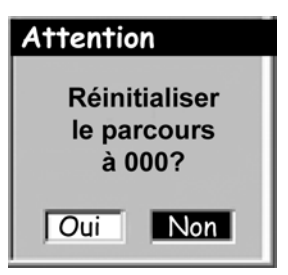

La page d'avertissement vous offre la possibilité de changer d'avis.

### <span id="page-31-0"></span>**Écran Etat Sat. (Etat des satellites)**

L'écran *Etat Sat* est un moyen pratique de visualiser la manière dont l'eXplorist poursuit et reçoit les signaux satellite.

Principales fonctions de l'écran *Etat Sat*

- Le type de calcul de position et le nombre de satellites poursuivis sont affichés. (Le calcul de position en 2D requiert trois satellites, tandis que le calcul de position en 3D en requiert quatre ou davantage.)
- Une indication graphique de la position des satellites et du numéro d'identification qui leur est assigné s'affiche.
- Le graphique à barres fournit des informations concernant la force du signal de chaque satellite. (Une barre creuse indique que le satellite est poursuivi mais n'a pas encore été accroché, une barre pleine indique qu'il a été accroché.)

### <span id="page-31-1"></span>**Présentation générale de l'écran Etat Sat.**

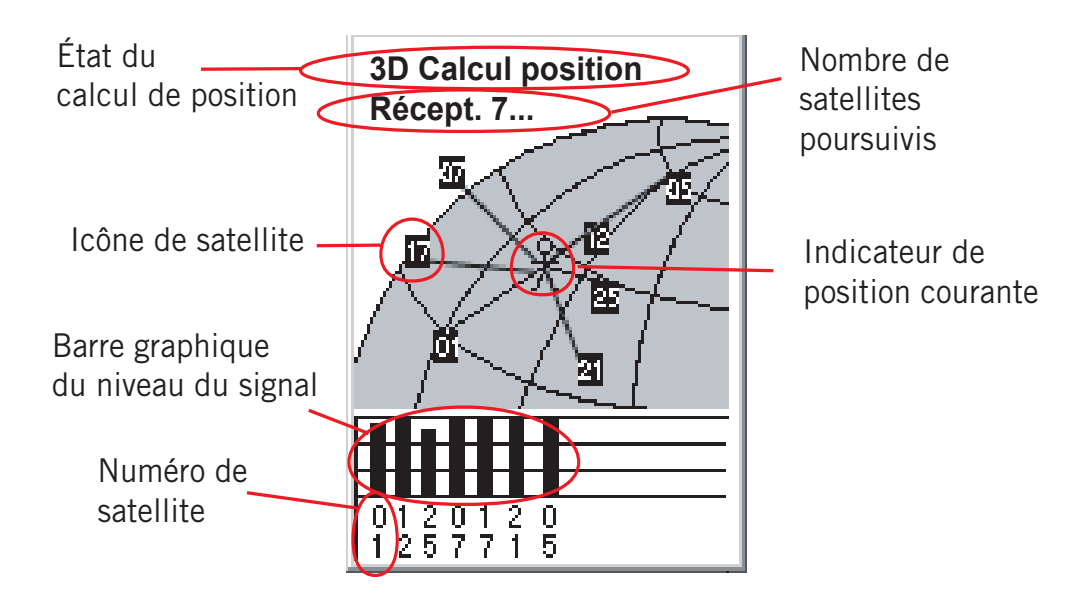

### **Points d'intérêt 27**

### <span id="page-32-0"></span>**Points d'intérêt**

Que vous soyez au volant d'une voiture, à la barre de votre voilier ou que vous suiviez un sentier de randonnée, vous aurez certainement envie de mémoriser dans votre eXplorist les lieux dans lesquels vous vous êtes rendus, de sorte à pouvoir y retourner à l'avenir. Il s'agit de la base commune à tout navigateur GPS.

On appelle le fait de mémoriser ces lieux "Marquer sa position" ou plus simplement Marquer. On appelle les positions enregistrées des points d'intérêt ou POI. (Pour décrire ces positions marquées, vous avez sans doute déjà entendu le terme "waypoints". Les Waypoints et les points d'intérêt désignent la même chose.)

eXplori

Il existe deux types de POI dans votre eXplorist 200 : les POI que vous avez marqués (enregistrés) et les POI qui sont mémorisés dans votre eXplorist avec le fond de carte intégré. Vous pouvez accéder à ces deux types de POI à partir de la même option du MENU et vous pouvez les utiliser ensemble ou indépendamment pour créer des routes.

### <span id="page-32-1"></span>**Marquer votre position**

Pour ajouter des POI à la base de données, la manière la plus courante consiste à marquer votre position courante. Il existe deux niveaux pour marquer votre position. Le premier est un marquage rapide de votre position. La seconde méthode vous permet de personnaliser les POI que vous enregistrez.

#### <span id="page-32-2"></span>**Marquer rapidement votre position**

Cette fonction vous permet d'enregistrer votre position courante dans la base de données à l'aide des réglages par défaut du marquage de position.

- 1. Appuyez sur **MARK**.
- 2. Appuyez sur **ENTER**.

Remarque : S'il n'y a pas de calcul de position ou seulement un calcul de position 2D (pas d'informations sur l'altitude), un message d'avertissement s'affichera pour vous demander de confirmer que vous souhaitez toujours enregistrer cette position.

Lorsque vous enregistrez une position 2D, vous remarquez que même si l'altitude n'a pas été calculée, le POI se voit tout de même attribuer une valeur pour l'altitude. Cette altitude est la dernière altitude calculée par l'eXplorist.

*Astuce :* Vous trouverez plus loin dans ce manuel un moyen de modifier l'icône, le nom et le message des positions que vous avez marquées rapidement.

Exemple d'écran Marque

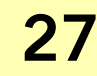

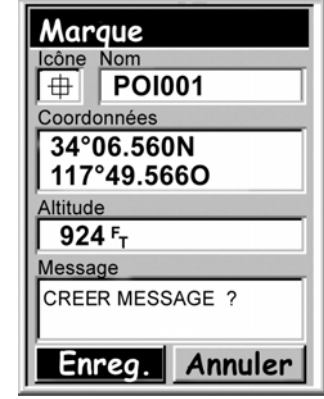

### <span id="page-33-0"></span>**Marquer votre position (Personnaliser)**

Normalement, pour marquer votre position, vous avez simplement deux boutons à utiliser : **MARK** et **ENTER**. Cependant, vous souhaiterez parfois personnaliser le POI que vous marquez afin de l'identifier plus facilement par la suite. Vous pouvez modifier l'icône, modifier le nom et créer un message. (Vous pouvez également modifier les coordonnées ainsi que l'altitude. Cette opération change la position enregistrée et est décrite dans une section ultérieure.)

- 1. Appuyez sur **MARK**.
- 2. Utilisez le **joystick** pour mettre en surbrillance le champ que vous souhaitez modifier.
- 3. Appuyez sur **ENTER**.
- 4a. Si vous aviez sélectionné le champ de l'icône : utilisez le **joystick** pour sélectionner l'icône souhaitée et appuyez sur **ENTER**. Pour vous aider dans votre choix, le type d'icône sélectionnée s'affiche dans la zone d'informations située en haut du clavier.
- 4b. Si vous aviez sélectionné le champ Nom : utilisez le **joystick** pour sélectionner le caractère souhaité, puis appuyez sur **ENTER**. Si vous vous êtes trompé, sélectionnez Suppr. et appuyez sur **ENTER**. Pour accéder aux caractères en minuscules, mettez en surbrillance Ctrl et appuyez sur **ENTER**. Pour tout effacer et recommencer, mettez en surbrillance **EFFACER** et appuyez sur **ENTER**. Lorsque vous êtes satisfait du nom, mettez en surbrillance OK et appuyez sur **ENTER**.

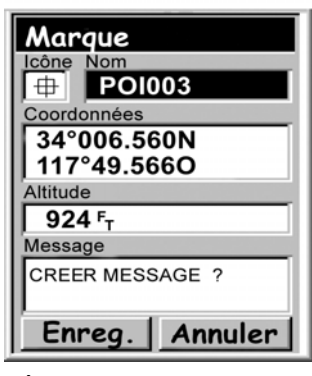

Écran Marque - champ Nom en surbrillance

*Remarque* : Les noms de POI enregistrés par l'utilisateur peuvent comporter huit caractères au maximum (espaces compris).

- 4c. Si vous aviez sélectionné le champ Message : utilisez le clavier affiché comme cela vous a été expliqué au 4b pour saisir un message pour ce POI. Les champs des messages peuvent comporter jusqu'à 30 caractères, espaces compris.
- 5. Lorsque vous avez complété les champs Icône et Message, utilisez le **joystick** pour mettre en surbrillance Enreg.
- 6. Appuyez sur **ENTER**.

### **Points d'intérêt**

### <span id="page-34-0"></span>**Marquer des POI sur des coordonnées différentes de votre position courante**

Parfois, vous souhaiterez peut-être enregistrer une position qui n'est pas votre position courante. L'eXplorist vous propose deux manières d'y parvenir. Vous pouvez modifier les coordonnées de votre position courante ou utiliser le mode Curseur de l'écran *Carte* pour étendre votre vision jusqu'à la position que vous souhaitez marquer.

#### <span id="page-34-1"></span>**Marquer une position à l'aide de coordonnées**

Cette méthode de marquage de la position doit normalement être utilisée lorsque vous avez récupéré les coordonnées de la position sur une carte. Vous pouvez également avoir obtenu ces coordonnées grâce à un ami et vouloir enregistrer ce POI dans la base de données de l'eXplorist.

Avant de commencer, assurez-vous que votre eXplorist est configuré de sorte à utiliser le même système de coordonnées que celui qu'utilisent les coordonnées que vous souhaitez entrer. Si ce n'est pas le cas, vous devrez aller dans Préférences et modifier le système de coordonnées qu'utilise votre eXplorist.

- 1. Appuyez sur **MARK**.
- 2. Utilisez le **joystick** pour mettre en surbrillance le champ Coordonnées.
- 3. Appuyez sur **ENTER**.
- 4. Selon le système de coordonnées utilisé, les informations seront différentes, mais le procédé restera le même. Déplacez le **joystick** vers le haut ou vers le bas pour augmenter ou baisser la valeur au niveau du curseur. Pour déplacer le curseur vers la gauche ou vers la droite, poussez le **joystick** vers la gauche/droite.

Saisissez les données sur la première ligne du champ Coordonnées. Lorsque vous avez terminé, appuyez sur **ENTER** et le curseur passera sur la deuxième ligne. Continuez à entrer des données sur la deuxième ligne du champ Coordonnées.

- 5. Appuyez sur **ENTER**.
- 6. Utilisez le **Joystick** pour mettre en surbrillance Enreg.
- 7. Appuyez sur **ENTER** pour enregistrer le nouveau POI.

Remarque : Bien que ces opérations ne soient pas décrites ici, vous pouvez modifier l'icône, le nom et l'altitude et ajouter un message, comme expliqué à la section *Marquer votre position (personnalisée)*

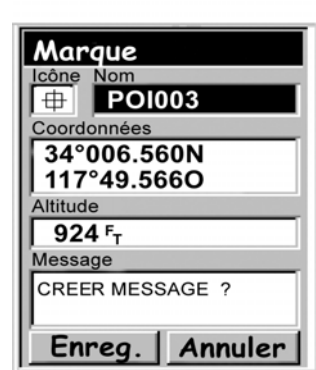

Entrer les coordonnées d'une nouvelle position.

#### <span id="page-35-0"></span>**Marquer une position à l'aide du curseur de la Carte**

Vous pouvez ainsi marquer une position qui n'est pas votre position courante en déplaçant le curseur sur la carte et en le plaçant à l'endroit où vous souhaitez créer le POI.

- 1. Pendant que l'écran *Carte* est affiché, utilisez le **joystick** pour placer l'eXplorist en mode Curseur.
- 2. Continuez à déplacer le curseur en forme de croix jusqu'à ce qu'il se trouve au-dessus de la position sur laquelle vous souhaitez ajouter un POI.
- 3. Appuyez sur **MARK**.
- 4. (Facultatif) Utilisez le **joystick** pour mettre en surbrillance les champs (icône, nom, etc.) du POI que vous souhaitez modifier. Lorsque vous avez terminé l'édition du champ, appuyez sur **ENTER**.
- 5. Mettez Enreg. en surbrillance et appuyez sur **ENTER**.
- 6. Appuyez sur **ESC** pour quitter le mode Curseur et revenir en mode Position.

### <span id="page-35-1"></span>**Marquer une Position à partir d'un objet de la carte**

Une autre méthode vous permet de marquer une position lorsque vous êtes en mode Curseur ; elle consiste à utiliser le curseur en forme de croix pour marquer un élément de la carte (route, ville, etc.).

- 1. Pendant que l'écran *Carte* est affiché, utilisez le **joystick** pour placer l'eXplorist en mode Curseur.
- 2. Continuez à déplacer le curseur en forme de croix jusqu'à ce qu'il se trouve au-dessus d'un objet de la carte que vous souhaitez ajouter en tant que POI. (Les informations concernant l'objet de la carte s'afficheront en bas de l'écran.)
- 3. Appuyez sur **ENTER**.
- 4. Utilisez le **joystick** pour sélectionner dans la liste d'objets de cette position celui que vous souhaitez utiliser comme base du nouveau POI.
- 5. Appuyez sur **ENTER**.
- 6. L'option Enreg. apparaîtra en surbrillance.
- 7. Appuyez sur **ENTER**.
- 8. (Facultatif) Utilisez le **joystick** pour mettre en surbrillance les champs (icône, nom, etc.) du POI que vous souhaitez modifier. Lorsque vous avez terminé l'édition du champ, appuyez sur **ENTER**.
- 9. Mettez Enreg. en surbrillance et appuyez sur **ENTER**.
- 10. Appuyez sur **ESC** pour quitter le mode Curseur et revenir en mode Position.
# **Points d'intérêt 31**

### **La base de données des points d'intérêt (POI)**

Vous pouvez accéder à tous les POI que vous avez enregistrés ainsi qu'aux POI du fond de carte fourni avec votre eXplorist à l'aide de la base de données de POI. Lorsque vous avez accédé à la base de données et sélectionné le POI, vous pouvez visualiser ou éditer le POI.

Les principales fonctions de la base de données de POI sont :

- La recherche de POI que vous avez enregistrés, les plus près de votre position ou par ordre alphabétique.
- La recherche de POI qui étaient préchargés dans l'eXplorist, les plus près de votre position ou par ordre alphabétique.
- La possibilité de modifier les POI que vous avez enregistrés.
- La possibilité d'effacer les POI que vous avez enregistrés.
- Une fonction vous permet de visualiser un POI (l'un de ceux que vous avez enregistrés ou qui sont préchargés) sur la carte.
- Elle offre un autre moyen d'enregistrer un POI préchargé en tant que POI entré par l'utilisateur.
- Lorsque la liste des POI est affichée, le relèvement et la distance par rapport à votre position courante apparaissent au bas de l'écran.

### **Rechercher un POI enregistré par l'utilisateur**

Lorsque vous recherchez un POI que vous avez entré, vous disposez de deux options : Le plus près ou Alphabétique.

- 1. Appuyez sur **MENU**.
- 2. Utilisez le **joystick**pour mettre en surbrillance POI.
- 3. Appuyez sur **ENTER**.
- 4. Déplacez le **joystick** vers le haut ou vers le bas pour mettre en surbrillance Mes POI.
- 5. Déplacez le **joystick** vers la gauche/droite pour mettre en surbrillance Le plus près ou Alphabétique.
- 6. Appuyez sur **ENTER**.
- 7. Utilisez le **joystick** pour mettre en surbrillance le POI souhaité.

À partir de là, vous pouvez éditer, supprimer ou afficher sur la carte le POI que vous avez sélectionné, en appuyant sur **ENTER** et en choisissant l'option correspondante dans le menu. Vous trouverez des informations détaillées sur cette fonction dans une autre section de ce manuel.

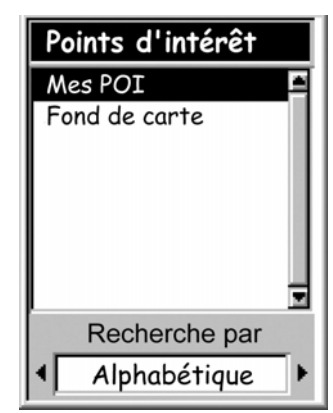

Base de données de POI configurée de sorte à rechercher des POI entrés par l'utilisateur par ordre alphabétique.

Rechercher un POI préchargé à l'aide de l'option Le plus près revient à rechercher un POI entré par l'utilisateur avec une étape supplémentaire. Les POI préchargés ont été classés en 5 catégories (Villes, Autoroutes, Aéroports, Cours d'eau, Parcs) et vous devez sélectionner la catégorie du POI.

- 1. Appuyez sur **MENU**.
- 2. Utilisez le **joystick**pour mettre en surbrillance POI.
- 3. Appuyez sur **ENTER**.
- 4. Poussez le **joystick** vers le haut ou vers le bas pour mettre en surbrillance l'option Fond de carte.
- 5. Déplacez le **joystick** vers la gauche/droite pour sélectionner Le plus près.
- 6. Appuyez sur **ENTER**.
- 7. Utilisez le **joystick** pour mettre en surbrillance une catégorie (Villes, Autoroutes, Aéroports, Cours d'eau ou Parcs) pour le POI.
- 8. Appuyez sur **ENTER**.
- 9. Utilisez le **joystick** pour mettre en surbrillance le POI souhaité.

À partir de là, vous pouvez éditer, supprimer ou afficher sur la carte le

POI que vous avez sélectionné, en appuyant sur **ENTER** et en choisissant l'option correspondante dans le menu. Vous trouverez des informations détaillées sur cette fonction dans une autre section de ce manuel.

Villes San Dimas Glendora Pomona Vincent West Covina Valinda Montclair **Baldwin Park** Relèvem. **Distance** 086<sub>M</sub>  $1.05$ <sup>M</sup>

Liste des villes les plus proches de la position courante.

# **Points d'intérêt**

### **Rechercher un POI préchargé à l'aide de l'option Alphabétique**

Cette opération est très semblable à la recherche d'un POI à l'aide de l'option Le Plus près. Mais en raison du grand nombre de POI qui se trouvent dans la base de données, une étape supplémentaire a été ajoutée, pour vous aider à trouver plus rapidement le POI que vous recherchez.

- 1. Appuyez sur **MENU**.
- 2. Utilisez le **joystick**pour mettre en surbrillance POI.
- 3. Appuyez sur **ENTER**.
- 4. Utilisez le **joystick** vers le haut ou vers le bas pour mettre en surbrillance l'option Fond de carte.
- 5. Déplacez le **joystick** vers la gauche/droite pour mettre en surbrillance Alphabétique.
- 6. Appuyez sur **ENTER**.
- 7. Utilisez le **joystick** pour mettre en surbrillance une catégorie (Villes, Autoroutes, Aéroports, Cours d'eau ou Parcs) pour le POI.
- 8. Appuyez sur **ENTER**.
- 9. Utilisez le **joystick** et la touche **ENTER** pour saisir les premiers caractères du POI que vous recherchez. (Il suffit généralement de cinq caractères pour vous rapprocher suffisamment du POI que vous recherchez dans la liste.)
- 10. Utilisez le **joystick** pour mettre en surbrillance OK.
- 11. Appuyez sur **ENTER**.

12. Utilisez le **joystick** pour mettre en surbrillance le POI souhaité. À partir de là, vous pouvez copier ou afficher sur la carte le POI que vous avez mis en surbrillance, en appuyant sur **ENTER** et en choisissant l'option correspondante dans le menu. Vous trouverez des informations détaillées sur cette fonction dans une autre section de ce manuel.

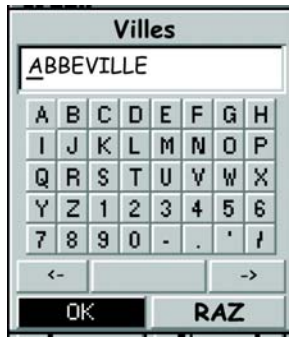

Clavier utilisé pour restreindre la recherche.

# **Points d'intérêt**

### **Éditer un POI créé par l'utilisateur**

Vous pouvez éditer les POI que vous avez enregistrés et en modifier l'icône, le nom, l'altitude et le message. Vous pouvez également modifier la position, mais gardez à l'esprit que cela revient en fait à créer un POI à un nouvel endroit.

- 1. Appuyez sur **MENU**.
- 2. Utilisez le **joystick**pour mettre en surbrillance POI.
- 3. Appuyez sur **ENTER**.
- 4. Déplacez le **joystick** vers le haut ou vers le bas pour mettre en surbrillance Mes POI.
- 5. Poussez le **joystick** vers la gauche ou la droite pour mettre en surbrillance l'option Le plus près ou Alphabétique.
- 6. Appuyez sur **ENTER**.
- 7. Utilisez le **joystick** pour mettre en surbrillance le POI à éditer.
- 8. Appuyez sur **ENTER**.
- 9. Utilisez le **joystick** pour mettre en surbrillance Editer POI.
- 10. Appuyez sur **ENTER**.
- REMARQUE : Si le POI que vous tentez d'éditer est utilisé dans une route, vous serez invité à confirmer votre souhait d'éditer ce POI.
- 11. Utilisez le **joystick** pour mettre en surbrillance le champ que vous souhaitez modifier.
- 12. Appuyez sur **ENTER**.
- 13a. Si vous aviez sélectionné le champ de l'icône : utilisez le **joystick** pour sélectionner l'icône souhaitée et appuyez sur **ENTER**. Pour vous aider dans votre choix, le type d'icône sélectionnée s'affiche dans la zone d'informations située en haut du clavier.
- 13b. Si vous aviez sélectionné le champ Nom : utilisez le **joystick** pour sélectionner le caractère souhaité puis appuyez sur **ENTER**. Si vous vous êtes trompé, sélectionnez Suppr. et appuyez sur **ENTER**. Pour accéder aux caractères en minuscules, mettez en surbrillance Ctrl et appuyez sur **ENTER**. Pour tout effacer et recommencer, mettez en surbrillance **EFFACER** et appuyez sur **ENTER**. Lorsque vous êtes satisfait du nom, mettez en surbrillance OK et appuyez sur **ENTER**.

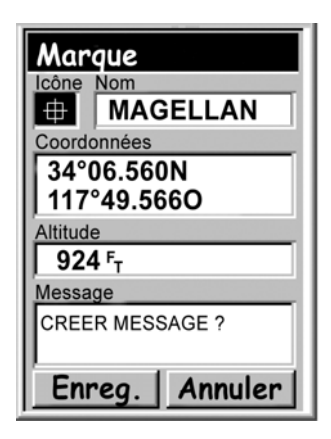

Éditer un POI existant avec le champ de l'icône en surbrillance.

*Remarque* : Les noms de POI saisis par l'utilisateur peuvent comporter huit caractères au maximum (espaces compris).

- 13c. Si vous aviez sélectionné le champ Message : utilisez le clavier affiché comme cela vous a été expliqué au 13b pour saisir un message pour ce POI.
- 14. Lorsque vous avez complété les champs Icône et Message, utilisez le **joystick** pour mettre en surbrillance Enreg.
- 15. Appuyez sur **ENTER**.

### **Supprimer un POI créé par l'utilisateur**

Cette opération vous permet d'effacer les POI que vous avez enregistrés. Vous souhaitez peut-être effacer un POI afin de faciliter la recherche parmi les POI que vous avez créés s'ils sont très nombreux.

Les POI effacés ne peuvent pas être restaurés. Pour en disposer à nouveau, vous devrez re-saisir les informations concernant le POI que vous avez effacé. Pour éviter toute suppression accidentelle, une fenêtre de confirmation s'affichera, vous permettant de confirmer votre volonté d'effacer le POI.

- 1. Appuyez sur **MENU**.
- 2. Utilisez le **joystick**pour mettre en surbrillance POI.
- 3. Appuyez sur **ENTER**.
- 4. Déplacez le **joystick** vers le haut ou vers le bas pour mettre en surbrillance Mes POI.
- 5. Poussez le **joystick** vers la gauche ou la droite pour mettre en surbrillance l'option Le plus près ou Alphabétique.
- 6. Appuyez sur **ENTER**.
- 7. Utilisez le **joystick** pour mettre en surbrillance le POI à effacer.
- 8. Appuyez sur **ENTER**.

Remarque : Si le POI sélectionné est utilisé dans une route, vous serez invité à confirmer la suppression.

- 9. Utilisez le **joystick** pour mettre en surbrillance Effacer POI.
- 10. Confirmez la suppression en mettant Oui en surbrillance ou annulez en mettant Non en surbrillance.
- 11. Appuyez sur **ENTER**.

### **Afficher un POI créé par l'utilisateur sur l'écran Carte**

Vous pouvez afficher les POI que vous avez enregistrés sur l'écran Carte, afin de les localiser plus facilement.

- 1. Appuyez sur **MENU**.
- 2. Utilisez le **joystick**pour mettre en surbrillance POI.
- 3. Appuyez sur **ENTER**.
- 4. Déplacez le **joystick** vers le haut ou vers le bas pour mettre en surbrillance Mes POI.
- 5. Poussez le **joystick** vers la gauche ou la droite pour mettre en surbrillance l'option Le plus près ou Alphabétique.
- 6. Appuyez sur **ENTER**.
- 7. Utilisez le **joystick** pour mettre en surbrillance le POI à afficher.
- 8. Appuyez sur **ENTER**.
- 9. Utilisez le **joystick** pour sélectionner Voir sur carte.
- 10. Appuyez sur **ENTER**.
- 11. L'écran *Carte* sera affiché en mode Curseur. Le curseur sera placé directement sur le POI que vous avez choisi. Vous pouvez utiliser les touches du **Zoom** pour modifier l'échelle de la carte affichée et si l'icône de votre position est comprise dans cette zone, elle apparaîtra.
- 12. Appuyez sur **ESC** pour revenir sur la liste des POI mentionnée à l'étape 7.
- Remarque : N'oubliez pas que lorsque vous appuyez sur la touche **NAV**, vous revenez à l'écran *Carte* précédent. À l'étape 12, si vous en avez terminé avec la base de données des points d'intérêt, vous pouvez appuyer sur **NAV** pour fermer la base de données et revenir à l'écran *Carte* précédent.

# **Points d'intérêt**

### **Copier un POI préchargé**

Les POI qui ont été préchargés dans le fond de carte peuvent être enregistrés en tant que POI enregistrés par l'utilisateur. Cette opération n'efface pas le POI préchargé (les POI préchargés ne peuvent pas être effacés), elle le copie simplement dans la partie de la base de données consacrée à Mes POI.

- 1. Appuyez sur **MENU**.
- 2. Utilisez le **joystick** pour mettre en surbrillance POI.
- 3. Appuyez sur **ENTER**.
- 4. Déplacez le **joystick** vers le haut ou vers le bas pour mettre en surbrillance Fond de carte.
- 5. Poussez le **joystick** vers la gauche ou la droite pour mettre en surbrillance l'option Le plus près ou Alphabétique.
- 6. Appuyez sur **ENTER**.
- 7. (Uniquement si vous avez sélectionné l'option Alphabétique.) Utilisez le **joystick** et la touche **ENTER** pour saisir les premiers caractères du POI que vous recherchez. Mettez OK en surbrillance et appuyez sur **ENTER** pour continuer.
- 8. Utilisez le **joystick** pour mettre en surbrillance le POI à copier.
- 9. Appuyez sur **ENTER**.
- 9. Utilisez le **joystick** pour mettre en surbrillance Enreg.
- 10. Appuyez sur **ENTER**.

Les étapes 11 à 13 sont facultatives.

- 11. Utilisez le **joystick** pour mettre en surbrillance le champ que vous souhaitez modifier.
- 12. Appuyez sur **ENTER**.
- 13a. Si vous aviez sélectionné le champ de l'icône : utilisez le **joystick** pour sélectionner l'icône souhaitée et appuyez sur **ENTER**. Pour vous aider dans votre choix, le type d'icône sélectionnée s'affiche dans la zone d'informations située en haut du clavier.
- 13b. Si vous aviez sélectionné le champ Nom : utilisez le **joystick** pour sélectionner le caractère souhaité puis appuyez sur **ENTER**. Si vous vous êtes trompé, sélectionnez Suppr. et appuyez sur **ENTER**. Pour accéder aux caractères en minuscules, mettez en surbrillance Ctrl et appuyez sur **ENTER**. Pour tout effacer et recommencer, mettez en surbrillance **EFFACER** et appuyez sur **ENTER**. Lorsque vous êtes satisfait du nom, mettez en surbrillance OK et appuyez sur **ENTER**.

Remarque : Les noms de POI saisis par l'utilisateur peuvent comporter huit caractères au maximum (espaces compris).

- 13c. Si vous aviez sélectionné le champ Message : utilisez le clavier affiché comme cela vous a été expliqué au 13b pour saisir un message pour ce POI.
- 14. Lorsque vous avez complété les champs Icône et Message, utilisez le **joystick** pour mettre en surbrillance Enreg.
- 15. Appuyez sur **ENTER**.

### **Afficher un POI préchargé sur l'écran Carte**

Les POI qui ont été préchargés dans le fond de carte peuvent être affichés sur l'écran *Carte* pour vous permettre de localiser un POI plus facilement.

- 1. Appuyez sur **MENU**.
- 2. Utilisez le **joystick**pour mettre en surbrillance POI.
- 3. Appuyez sur **ENTER**.
- 4. Déplacez le **joystick** vers le haut ou vers le bas pour mettre en surbrillance Fond de carte.
- 5. Poussez le **joystick** vers la gauche ou la droite pour mettre en surbrillance l'option Le plus près ou Alphabétique.
- 6. Appuyez sur **ENTER**.
- 7. (Uniquement si vous avez sélectionné l'option Alphabétique.) Utilisez le **joystick** et la touche **ENTER** pour saisir les premiers caractères du POI que vous recherchez. Mettez OK en surbrillance et appuyez sur **ENTER** pour continuer.
- 8. Utilisez le **joystick** pour mettre en surbrillance le POI à afficher.
- 9. Appuyez sur **ENTER**.
- 10. Utilisez le **joystick** pour mettre en surbrillance Voir.
- 11. Appuyez sur **ENTER**.
- 12. L'écran *Carte* sera affiché en mode Curseur. Le curseur sera placé directement sur le POI que vous avez choisi. Vous pouvez utiliser les touches du **Zoom** pour modifier l'échelle de la carte affichée et si l'icône de votre position est comprise dans cette zone, elle apparaîtra.
- 13. Appuyez sur **ESC** pour revenir sur l'écran détaillé des POI mentionné à l'étape 8.
- Remarque : N'oubliez pas que lorsque vous appuyez sur la touche **NAV**, vous revenez à l'écran *Carte* précédent. À l'étape 13, si vous en avez terminé avec la base de données des points d'intérêt, vous pouvez appuyer sur **NAV** pour fermer la base de données et revenir à l'écran *Carte* précédent.

## **Routes**

# **Routes**

La fonction liée aux routes est souvent la moins bien comprise, mais l'une des plus importantes d'un récepteur GPS. Mieux vous comprendrez les routes et la manière de les utiliser, plus vous apprécierez votre eXplorist.

La forme de route la plus simple et la plus courante est la route *GOTO*. Une route GOTO est une route à un segment doté d'un point de départ (votre position courante) et d'une destination (un POI sélectionné). Cette route est utile lorsque vous

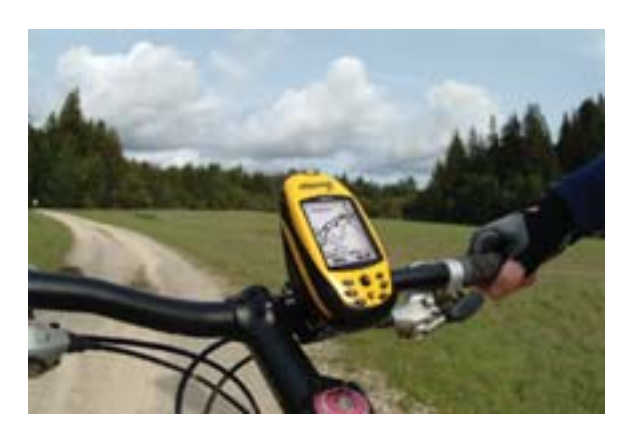

souhaitez vous rendre sur un POI en particulier, qu'il ait été préchargé ou entré par l'utilisateur. Le type de route suivant est la *route multi-segments*. La manière la plus simple de comprendre les routes multi-segments est de s'imaginer qu'il s'agit de plusieurs routes GOTO collées les unes aux autres. Si une route GOTO va de A à B, alors une route multi-segments va de A à B, de B à C, de C à D et ainsi de suite. (Le terme multi-segments est quelque peu trompeur, car il peut s'agir d'une route à segment unique, mais ce type de route est rarement utilisé en tant que route à segment unique, on utilise plutôt des routes GOTO.) L'un des avantages de la route multisegments est qu'elle peut être enregistrée dans la mémoire de l'eXplorist afin d'être activée et utilisée autant de fois que vous le souhaitez.

Il existe un troisième type de route, la route *inverse*. (La création de routes inverses n'est pas décrite dans cette section du manuel, car elle fait partie des fonctions d'enregistrement de trace de l'eXplorist.) Lorsque vous vous déplacez, l'eXplorist enregistre votre trace. Lorsque vous créez une route inverse, cette information est utilisée et crée une route multi-segments, en sens inverse, qui vous permet de revenir sur vos pas jusqu'à votre point de départ.

### **Routes GOTO**

La route GOTO est le type de route le plus couramment utilisé dans votre eXplorist. La création d'une route GOTO est une opération simple. Il vous suffit d'appuyer sur la touche **GOTO** et de rechercher le POI de destination dans la base de données de POI.

Caractéristiques d'une route GOTO :

- Une ligne droite de votre position courante vers un POI sélectionné.
- Les routes GOTO ne peuvent pas être enregistrées.
- Les routes GOTO s'effacent lorsque l'on éteint l'eXplorist.
- Vous pouvez créer des routes GOTO en appuyant sur la touche **GOTO** et en sélectionnant le POI de destination à partir de la base de données de POI.
- Les routes GOTO peuvent également être créées à l'aide du mode Curseur de l'écran *Carte*.

## **Routes 40**

### **Créer une route GOTO**

Les instructions ci-dessous décrivent la méthode la plus courante et la plus simple pour créer une route GOTO.

- 1. Appuyez sur **GOTO**.
- 2. Utilisez la base de données de POI pour sélectionner le POI de destination.

Remarque : Vous trouverez des instructions détaillées concernant la recherche de POI dans la base de données à la section de ce manuel consacrée aux POI.

- 3. Mettez le POI en surbrillance et appuyez sur **ENTER**.
- 4. Si vous disposez déjà d'un GOTO, il vous sera demandé de confirmer la création de ce GOTO.

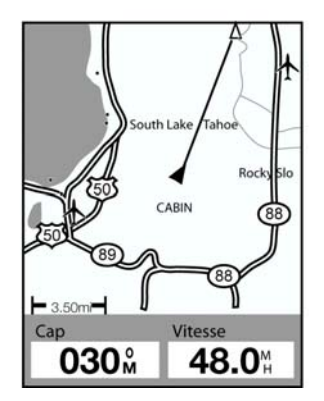

L'écran Carte en mode Position.

Lorsque vous appuyez sur **ENTER**, le dernier écran de navigation visualisé s'affiche, mis à jour de manière à vous fournir des informations sur la route GOTO que vous avez créée. Sur l'écran *Carte*, la ligne tracée représente la route GOTO. L'écran *Compas* va afficher, dans la barre de

titre, le nom du POI utilisé comme destination, ainsi qu'une icône représentant la destination hors du diamètre du compas.

### **Créer une route GOTO à l'aide du curseur de la Carte.**

Cette opération créera une route GOTO vers un point de la carte que vous aurez indiqué en déplaçant la croix sur l'écran *Carte*.

- 1. Lorsque vous êtes sur l'écran *Carte*, utilisez le **joystick** pour passer l'eXplorist en mode Curseur.
- 2. Utilisez à nouveau le **joystick** pour déplacer la croix sur un point de la carte qui représente le lieu où vous souhaitez vous rendre.
- 3. Appuyez sur **GOTO**.
- 4. Si une route GOTO est déjà active, vous devrez la désactiver avant d'en créer une nouvelle. Mettez *Oui* en surbrillance et appuyez sur **ENTER** pour écraser le GOTO existant. L'eXplorist vous demande ensuite si vous souhaitez créer une nouvelle route GOTO. Mettez *Oui* en surbrillance et appuyez sur **ENTER.**
- 5. Confirmez que vous souhaitez créer une route GOTO à partir de la position courante du curseur. Mettez Oui en surbrillance.

(Si vous mettez Non en surbrillance et appuyez sur **ENTER**, l'eXplorist supposera que vous souhaitez toujours créer un GOTO, mais pas vers la position courante du curseur. L'écran de la base de données de POI s'affichera pour que vous puissiez rechercher le POI que vous souhaitez utiliser comme destination.)

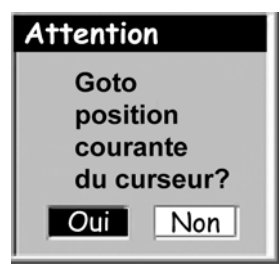

Créer un GOTO à l'aide de l'écran de confirmation du curseur.

6. Appuyez sur **ENTER**.

Lorsque vous appuyez sur **ENTER**, le dernier écran de navigation

visualisé s'affiche, mis à jour de manière à vous fournir des informations sur la route GOTO que vous avez créée. Sur l'écran *Carte*, la ligne tracée représente la route GOTO. L'écran *Compas* va afficher, dans la barre de titre, le nom du POI utilisé comme destination, ainsi qu'une icône représentant la destination hors du diamètre du compas.

### **Créer une route GOTO vers un objet de la carte**

Cette opération créera une route GOTO vers un objet de la carte (ville, autoroute, POI utilisateur, etc.) que vous aurez indiqué en déplaçant dessus la croix de l'écran *Carte*.

- 1. Lorsque vous êtes sur l'écran Carte, utilisez le **joystick** pour passer l'eXplorist en mode Curseur.
- 2. Utilisez à nouveau le **joystick** pour déplacer la croix sur l'objet de la carte sur lequel vous souhaitez vous rendre.
- 3. Appuyez sur **ENTER**.
- 4. Utilisez le **joystick** pour mettre en surbrillance l'objet de la carte que vous souhaitez utiliser en tant que GOTO. (Certaines zones de la carte peuvent disposer de plusieurs objets au même endroit.)
- 5. Appuyez sur **ENTER**.
- 6. Utilisez le **joystick** pour mettre en surbrillance Goto.
- 7. Appuyez sur **ENTER**.
- 8. Si une route GOTO est déjà active, vous devrez la désactiver avant d'en créer une nouvelle. Mettez Oui en surbrillance et appuyez sur **ENTER**.

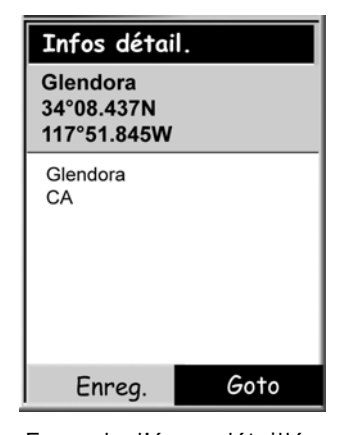

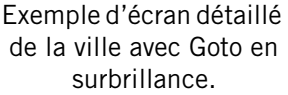

Lorsque vous appuyez sur **ENTER**, le dernier écran de navigation visualisé s'affiche, mis à jour de manière à vous fournir des informations sur la route GOTO que vous avez créée. Sur l'écran *Carte*, la ligne tracée représente la route GOTO. L'écran *Compas* va afficher, dans la barre de titre, le nom du POI utilisé comme destination, ainsi qu'une icône représentant la destination hors du diamètre du compas.

## **Routes 43**

### **Routes multi-segments**

Les routes multi-segments peuvent être utilisées pour naviguer vers une destination finale à l'aide de plusieurs segments. Par exemple, vous pouvez partir du quai, aller jusqu'à la bouée 1, puis jusqu'à l'amorceur, et enfin jusqu'à votre coin de pêche. Cette route partirait de Quai vers Bouée 1, de Bouée 1 vers Amorceur et d'Amorceur vers Poisson.

Caractéristiques d'une route multi-segments :

- Les routes multi-segments peuvent être enregistrées en mémoire. (Vous pouvez enregistrer 20 routes au maximum. Chaque route enregistrée compte jusqu'à 29 segments.)
- Les routes multi-segments restent actives même une fois que l'eXplorist est éteint.
- Les routes multi-segments peuvent être éditées, inversées, effacées ou affichées sur la carte.
- Lorsqu'une route multi-segments est active, vous pouvez échanger le segment qui sera utilisé comme prochain point de destination. Dans l'exemple ci-dessus, vous pouvez éviter de passer par Bouée 1 en sélectionnant le segment Amorceur lorsque la route est active.

#### **Créer une route multi-segments**

L'eXplorist vous fournira une liste vide pour votre route et vous pourrez utiliser les POI enregistrés dans la base de données de POI pour créer la route. Tous les outils dont vous pouvez avoir besoin pour créer la route seront décrits ici.

Étapes nécessaires à la création d'une route multi-segments :

- 1. Appuyez sur **MENU**.
- 2. Utilisez le **joystick** pour mettre en surbrillance Routes.
- 3. Appuyez sur **ENTER**.
- 4. Utilisez le **joystick** pour mettre en surbrillance <Nouvelle>.
- 5. Appuyez sur **ENTER**.
- 6. <Ajouter POI> est en surbrillance. Appuyez sur **ENTER**.
- 7. La base de données de POI s'affiche. Recherchez dans la base de données le POI que vous souhaitez utiliser comme POI de départ de cette route.
- 8. Continuez en mettant **<Ajouter POI>** en surbrillance puis en appuyant sur ENTER. Sélectionnez le prochain POI de la route dans la base de données de POI.
- 9. (Facultatif) Pendant que vous créez la route, vous souhaiterez peut-être éditer ce que vous avez déjà saisi. Vous pouvez insérer, effacer ou remplacer un POI qui se trouve déjà dans la liste de la route.

*Insérer* : Utilisez le **joystick** pour mettre en surbrillance le POI avant lequel vous souhaitez insérer un segment. Appuyez sur **MENU**, mettez en surbrillance Insérer POI et appuyez sur **ENTER**. Rechercher un nouveau POI dans la base de données Le nouveau POI va s'ajouter à la route que vous êtes en train de créer.

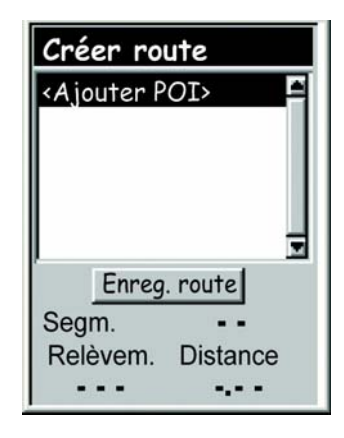

Écran Créer route

*Effacer :* Utilisez le **joystick** pour mettre en surbrillance le POI que vous souhaitez effacer de la route. Appuyez sur **MENU**, sélectionnez Supprimer POI et appuyez sur **ENTER**.

*Remplacer :* Utilisez le **joystick** pour mettre en surbrillance le POI que vous souhaitez remplacer. Appuyez sur **MENU,** sélectionnez Remplacer POI et appuyez sur **ENTER**. Rechercher un nouveau POI dans la base de données. Le POI que vous sélectionnez va remplacer le POI précédemment choisi.

- 10. Lorsque vous avez ajouté tous les segments à la route que vous créez, utilisez le **joystick** pour mettre en surbrillance Enregistrer.
- 11. Appuyez sur **ENTER**.
- 12. Utilisez le **joystick** et la touche **ENTER** pour saisir un nom pour la route, comportant jusqu'à dix caractères.
- 13. Sélectionnez OK.
- 14. Appuyez sur **ENTER**.

### **Activer/désactiver une route**

La route active est la route sur laquelle vous naviguez actuellement. Lorsque vous activez une route, elle reste active jusqu'à ce que vous la désactiviez ou que vous activiez une nouvelle route. Les routes GOTO sont activées automatiquement lorsqu'elles sont créées, alors que les routes multi-segments doivent être activées manuellement.

- 1. Appuyez sur **MENU**.
- 2. Utilisez le **joystick** pour mettre en surbrillance Routes.
- 3. Appuyez sur **ENTER**.
- 4. Utilisez le **joystick** pour mettre en surbrillance le nom de la route que vous souhaitez activer ou désactiver. (Le nom des routes actives apparaît en gras dans la liste des routes.)
- 5. Appuyez sur **MENU**.
- 6. Mettez en surbrillance Activer route ou Désactiver route.
- 7. Appuyez sur **ENTER**.

Vous serez renvoyé au dernier écran de navigation affiché, la route choisie étant activée ou désactivée.

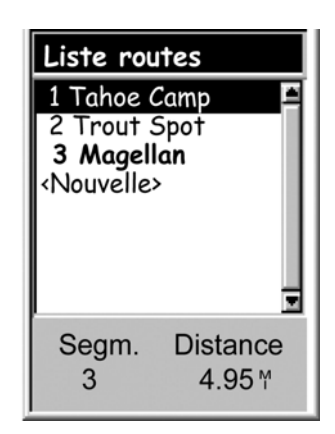

Liste de routes dans laquelle la route "Magellan" est active.

#### **Modifier le segment de destination d'une route active**

Lorsqu'une route est créée, elle peut comporter un grand nombre de segments, chacun avec sa propre destination. Si, au cours de vos déplacements, vous souhaitez ignorer certains segments, vous pouvez sélectionner le prochain segment que vous souhaitez parcourir.

Par exemple, la route que vous avez prévue peut partir de votre camping. Le premier segment va jusqu'au pont. Le second traverse le pont et va jusqu'à la borne. Le segment 3 part de la borne et vous amène jusqu'au local du garde forestier. Pour boucler la route, le dernier segment part du local du garde forestier jusqu'à l'aire de baignade. La route pourrait donc être la suivante : Camp > Pont > Borne > Garde > Bain. Supposez qu'une fois le pont traversé, vous ne souhaitiez pas passer par la borne, mais plutôt vous rendre directement au local du garde forestier. Étant donné que la route est active (vous pouvez uniquement sélectionner des segments sur les routes actives), vous pouvez suivre les instructions ci-dessous et demander à l'eXplorist de définir le segment suivant de sorte qu'il aille jusqu'au local du garde forestier. La route doit être recalculée et éliminer les instructions de navigation lui indiquant de se rendre à la borne.

- 1. Appuyez sur **MENU**.
- 2. Utilisez le **joystick** pour mettre en surbrillance Routes.
- 3. Appuyez sur **ENTER**.
- 4. Utilisez le **joystick** pour mettre en surbrillance la route active.
- 5. Appuyez sur **MENU**.
- 6. Mettez en surbrillance Sél. segment.
- 7. Appuyez sur **ENTER**.
- 8. Utilisez le **joystick** pour mettre en surbrillance votre prochain POI de destination dans la liste de la route. Dans l'exemple cidessus, il s'agirait de Garde.
- 9. Appuyez sur **ENTER**.
- 10. Confirmez votre choix en mettant Oui en surbrillance à l'aide du **joystick**.
- 11. Appuyez sur **ENTER**.
- 12. Appuyez sur **NAV** pour revenir sur l'écran de navigation précédent.

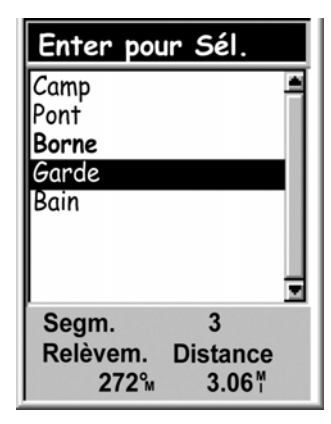

Liste des segments de la route avec "Garde" sélectionné. Remarque : "Borne" est en **gras** car il s'agit du segment actif courant.

## **Routes 47**

### **Éditer une route enregistrée**

Les routes enregistrées peuvent être éditées pour vous permettre d'ajouter un nouveau segment au bout de la route (<Ajouter POI>) d'effacer un segment (Effacer POI), d'insérer un nouveau segment (Insérer POI) ou de modifier la destination d'un POI par une autre (Remplacer POI).

- 1. Appuyez sur **MENU**.
- 2. Utilisez le **joystick** pour mettre en surbrillance Routes.
- 3. Appuyez sur **ENTER**.
- 4. Utilisez le **joystick** pour mettre en surbrillance le nom de la route que vous souhaitez éditer.
- 5. Appuyez sur **ENTER**.
- 6. *Ajouter un segment :* Utilisez le **joystick** pour mettre en surbrillance <Ajouter POI>. Appuyez sur **ENTER**. Recherchez un nouveau POI dans la base de données. Le nouveau POI va s'ajouter au bout de la route.

*Insérer* : Utilisez le **joystick** pour mettre en surbrillance le POI avant lequel vous souhaitez insérer un segment. Appuyez sur **MENU**, mettez en surbrillance Insérer POI et appuyez sur **ENTER**. Recherchez un nouveau POI dans la base de données. Le nouveau POI va s'ajouter à la route que vous êtes en train de créer.

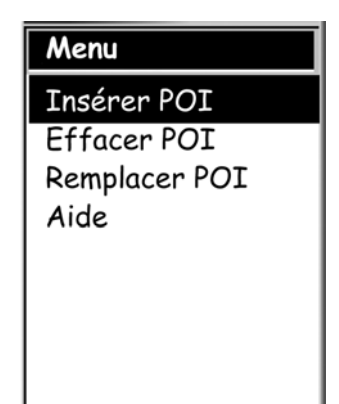

*Effacer :* Utilisez le **joystick** pour mettre en surbrillance le POI que vous souhaitez effacer de la route. Appuyez sur **MENU**, sélectionnez Supprimer POI et appuyez sur **ENTER.**

*Remplacer :* Utilisez le **joystick** pour mettre en surbrillance le POI que vous souhaitez remplacer. Appuyez sur **MENU,** sélectionnez Remplacer POI et appuyez sur **ENTER.** Recherchez un nouveau POI dans la base de données. Le POI que vous sélectionnez va remplacer le POI précédemment choisi.

- 10. Lorsque vous avez édité la route, utilisez le **joystick** pour mettre en surbrillance Enregistrer.
- 11. Appuyez sur **ENTER**.
- 12. (Facultatif) Utilisez le **joystick** et la touche **ENTER** pour saisir un nom pour la route, comportant jusqu'à dix caractères.
- 13. Sélectionnez OK.
- 14. Appuyez sur **ENTER**.

## **Routes 48**

#### **Inverser une route**

Pour inverser une route, votre eXplorist utilise une route enregistrée qu'il recrée en sens inverse. L'exemple de route que nous avons mentionné plus haut, Camp > Pont > Borne > Garde > Bain doit à présent avoir été transformé en Bain > Garde > Borne > Pont > Camp.

- 1. Appuyez sur **MENU**.
- 2. Utilisez le **joystick** pour mettre en surbrillance Routes.
- 3. Appuyez sur **ENTER**.
- 4. Utilisez le **joystick** pour mettre en surbrillance le nom de la route que vous souhaitez inverser.
- 5. Appuyez sur **MENU**.
- 6. Mettez en surbrillance Inverser route.
- 7. Appuyez sur **ENTER**.

#### **Supprimer une route**

L'eXplorist peut contenir jusqu'à 20 routes différentes. Lorsque vous avez enregistré 20 routes, vous devez en effacer une pour pouvoir en créer une nouvelle.

- 1. Appuyez sur **MENU**.
- 2. Utilisez le **joystick** pour mettre en surbrillance Routes.
- 3. Appuyez sur **ENTER**.
- 4. Utilisez le **joystick** pour mettre en surbrillance le nom de la route que vous souhaitez effacer.
- 5. Appuyez sur **MENU**.
- 6. Mettez en surbrillance Suppr. route.
- 7. Appuyez sur **ENTER**.
- 8. Mettez Oui en surbrillance pour confirmer la suppression ou Non pour l'annuler.
- 9. Appuyez sur **ENTER**.

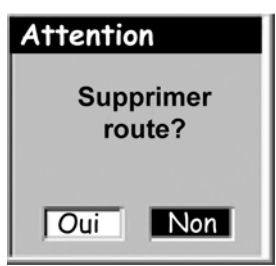

#### **Copier une route**

Lorsque vous copiez une route, vous créez une réplique exacte de cette route, qui peut ensuite être éditée, ce qui vous évite de créer une nouvelle route similaire à une route existante. Cela vous permet également de copier une route puis de l'inverser.

- 1. Appuyez sur **MENU**.
- 2. Utilisez le **joystick** pour mettre en surbrillance Routes.
- 3. Appuyez sur **ENTER**.
- 4. Utilisez le **joystick** pour mettre en surbrillance le nom de la route que vous souhaitez copier.
- 5. Appuyez sur **ENTER**.
- 6. Appuyez sur **MENU**.
- 7. Utilisez le **joystick** pour mettre en surbrillance Editer route.
- 8. Appuyez sur **ENTER**.
- 9. Utilisez le **joystick** pour mettre en surbrillance Enregistrer.
- 10. Appuyez sur **ENTER**.
- 11. Utilisez le **joystick** et la touche **ENTER** pour saisir un nouveau nom pour la route, comportant jusqu'à dix caractères.
- 12. Sélectionnez OK.
- 13. Appuyez sur **ENTER**.

## **Routes 51**

### **Afficher une route sur la Carte**

En affichant une route sur la carte, vous obtenez une vue graphique des segments de la route tels qu'ils apparaissent sur la carte.

- 1. Appuyez sur **MENU**.
- 2. Utilisez le **joystick** pour mettre en surbrillance Routes.
- 3. Appuyez sur **ENTER**.
- 4. Utilisez le **joystick** pour mettre en surbrillance le nom de la route que vous souhaitez afficher.
- 5. Appuyez sur **ENTER**.
- 6. Appuyez sur **MENU**.
- 7. Utilisez le **joystick** pour sélectionner Voir sur carte.
- 8. Appuyez sur **ENTER**.

Cette route s'affiche sur la carte à une échelle qui lui permet d'apparaître en totalité. Vous pouvez utiliser les touches **zoom avant** (In) et **Zoom arrière** (Out) pour modifier l'échelle et le **joystick** pour vous déplacer sur la carte.

9. Lorsque vous n'avez plus besoin de voir la carte, appuyez sur **ESC** pour revenir sur l'écran de la *Liste routes*.

## **Enregistrements de trace**

### **Enregistrements de trace**

Lorsque vous vous déplacez, l'eXplorist enregistre votre trace en permanence. Comme si vous semiez des miettes de pain derrière vous pour pouvoir retrouver votre chemin, l'eXplorist sème des "miettes de pain électroniques" sur la carte. L'avantage, c'est que vous n'avez pas à vous inquiéter des animaux qui pourraient venir manger ces jalons semés sur le chemin du retour.

Il s'agit d'un outil supplémentaire qui ajoutera de la valeur à votre eXplorist, que ce soit à travers champs ou sur l'eau. Vous pouvez enregistrer votre trace active comme enregistrement de trace ou en tant que route multi-segments, que vous pourrez utiliser autant de fois que vous le souhaiterez. Vous pouvez également créer une route inverse qui vous guidera jusqu'à votre point de départ, en suivant le

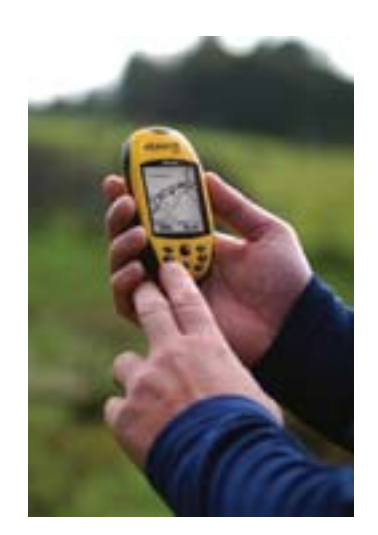

même chemin que celui que vous avez emprunté à l'aller. Vous trouverez de nombreuses autres utilités aux enregistrements de traces une fois que vous vous serez familiarisé avec eux.

### **Enregistrements de trace**

Comme nous l'avons mentionné plus haut, les enregistrements de traces sont des enregistrements de vos déplacements effectués à l'aide de "miettes de pain électroniques" qui mémorisent les lieux sur lesquels vous vous êtes rendus. Les enregistrements de trace peuvent prendre la forme d'un historique de trace que vous avez enregistré ou de la trace active mémorisée par eXplorist.

Caractéristiques des enregistrements de trace :

- La trace active enregistre vos déplacements quels qu'ils soient, à moins que vous n'ayez intentionnellement désactivé cette option.
- Vous pouvez enregistrer jusqu'à 5 enregistrements de trace et les charger plus tard.
- Les traces actives peuvent être effacées, arrêtées et reprises, allouant ainsi une certaine flexibilité à l'enregistrement des traces.
- Les traces actives peuvent être converties en une route multi-segments enregistrée, une manière simple de créer des routes qui pourront être utilisées plus tard.
- «Rte inverse», une fonctionnalité d'enregistrement de trace, offre un moyen rapide et simple d'activer une route qui vous permettra de revenir à votre position de départ.

#### **Interrompre et reprendre l'enregistrement de trace active**

Cette fonction vous permet d'interrompre l'enregistrement de la trace active, puis de le reprendre.

- 1. Appuyez sur **MENU**.
- 2. Utilisez le **joystick** pour mettre en surbrillance Enreg. trace.
- 3. Appuyez sur **ENTER**.
- 4. Sélectionnez Trace active et appuyez sur **MENU**.
- 5. Mettez en surbrillance Arrêter enreg. ou Reprendre enreg.

Remarque : *Arrêter enreg.* apparaît uniquement si la trace active est en cours d'enregistrement ; *Reprendre enreg.* apparaît uniquement si la trace active n'est pas en cours d'enregistrement.

6. Appuyez sur **ENTER**.

Remarque : L'eXplorist trace une ligne droite à partir du point où vous avez arrêté l'enregistrement jusqu'au point où vous l'avez repris. Excepté dans le cas où plus de quatre heures se sont écoulées entre l'arrêt et la reprise de la commande d'enregistrement. Dans ce cas, en effet, l'eXplorist ne tracera pas de ligne droite entre les points de l'arrêt et de la reprise de la trace.

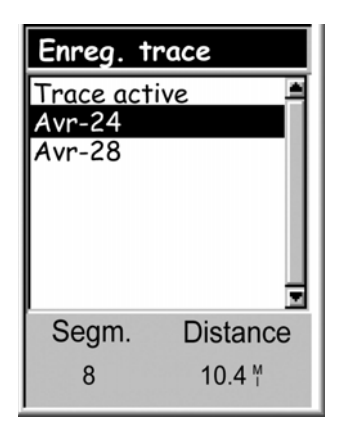

Liste des traces enregistrées présentant, en bas, des informations sur le nombre de segments et la distance jusqu'à l'enreg. trace en surbrillance.

#### **Démarrer l'enregistrement d'une nouvelle trace active**

Avant de pouvoir démarrer un nouvel enregistrement de la trace active, vous devrez arrêter celle qui est en cours d'enregistrement.

- 1. Appuyez sur **MENU**.
- 2. Utilisez le **joystick** pour mettre en surbrillance Enreg. trace.
- 3. Appuyez sur **ENTER**.
- 4. Utilisez le **joystick** pour mettre en surbrillance Trace active.
- 5 Appuyez sur **MENU**.
- 6. Mettez en surbrillance Arrêter enreg. (Si la fonction Reprendre enreg. apparaît, cela signifie que l'enregistrement de trace a déjà été arrêté. Passez à l'étape 10.)
- 7. Appuyez sur **ENTER**.
- 8. Utilisez le **joystick** pour mettre en surbrillance Trace active.
- 9 Appuyez sur **MENU**.
- 10. Mettez en surbrillance Nouvelle trace.
- 11. Appuyez sur **ENTER**.

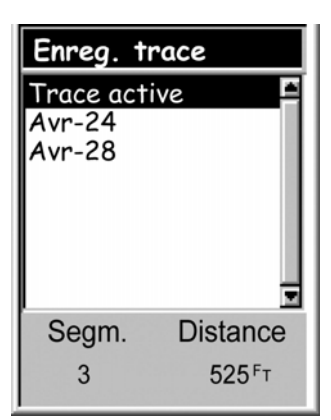

Menu trace active avec "Trace active" en surbrillance.

#### **Mémoriser un enregistrement de trace active**

Cette opération mémorisera votre trace active sous un nom que vous devrez saisir et vous pourrez l'utiliser à tout moment à l'avenir. Cela n'efface pas la route active, mais enregistre simplement la trace courante active et l'ajoute à la liste des enregistrements de trace disponibles.

Vous pouvez enregistrer jusqu'à cinq traces actives, dont le nom ne doit jamais comprendre plus de sept caractères.

- 1. Appuyez sur **MENU**.
- 2. Utilisez le **joystick** pour mettre en surbrillance Enreg. trace.
- 3. Appuyez sur **ENTER**.
- 4. Utilisez le **joystick** pour mettre en surbrillance Trace active.
- 5 Appuyez sur **MENU**.
- 6. Mettez en surbrillance Enreg.
- 7. Appuyez sur **ENTER**.
- 8. S'il n'y a pas assez de points de trace à enregistrer, une alerte s'affichera pour vous en informer et annulera l'enregistrement.
- 9. Utilisez le **joystick** et la touche **ENTER** pour donner un nom à l'enregistrement de trace. Les noms des enregistrements de trace peuvent compter jusqu'à sept caractères.
- 10. Lorsque vous avez saisi le nom, utilisez le **joystick** pour sélectionner OK.
- 11. Appuyez sur **ENTER**.

### **Créer une route inverse**

Les routes inverses utilisent votre trace active pour créer une route qui revient à votre point de départ en faisant demi-tour et en suivant les miettes de pain électroniques que l'eXplorist a semées.

- 1. Appuyez sur **MENU**.
- 2. Utilisez le **joystick** pour mettre en surbrillance Enreg. trace.
- 3. Appuyez sur **ENTER**.
- 4. Utilisez le **joystick** pour mettre en surbrillance Trace active.
- 5 Appuyez sur **MENU**.
- 6. Mettez en surbrillance Route inverse.
- 7. Appuyez sur **ENTER**.
- 8. (Alarme d'enregistrement de trace désactivée) Appuyez sur **ENTER**.

Enreg. trace Trace active Arrêter enreg. Enreg. Rte inverse facer trace<sup>.</sup> Convert, en rte Voir sur carte Aide  $0.00$ 

Une fois la Rte inverse activée, le dernier écran de navigation affiché

apparaît. L'eXplorist va maintenant commencer à calculer les informations de navigation nécessaires pour vous ramener jusqu'à votre point de départ.

REMARQUE : Lorsque vous disposez d'une route inverse active, l'eXplorist n'enregistre pas d'informations sur les traces. Les options préalablement sélectionnées (Arrêter enreg., Reprendre enreg. et Nouvelle trace) ne seront pas disponibles. L'eXplorist enregistre automatiquement votre trace lorsque :

- Vous êtes arrivé à destination.
- Vous activez une nouvelle route (GOTO ou à partir du menu Route).
- Vous avez désactivé la Route inverse. Pour désactiver une route inverse :

Appuyez sur **MENU.**

Mettez en surbrillance Enreg. trace et appuyez sur **ENTER.**

Mettez en surbrillance Trace active et appuyez sur **MENU.**

Mettez en surbrillance Désactiver et appuyez sur **ENTER.**

Appuyez sur **ENTER**.

# **Enregistrements de trace 57**

### **Effacer la trace active**

La trace active peut devenir très longue, en particulier si vous ne l'avez pas effacée depuis longtemps. Si vous prévoyez d'utiliser une route inverse ou d'enregistrer une nouvelle trace, nous vous recommandons d'effacer la trace active avant de commencer votre trajet. Dans le cas contraire, les autres options fonctionneraient toujours, mais vous disposeriez certainement de beaucoup plus d'informations sur les enregistrements de trace que nécessaire.

- 1. Appuyez sur **MENU**.
- 2. Utilisez le **joystick** pour mettre en surbrillance Enreg. trace.
- 3. Appuyez sur **ENTER**.
- 4. Utilisez le **joystick** pour mettre en surbrillance Trace active.
- 5 Appuyez sur **MENU**.
- 6. Mettez en surbrillance Effacer trace.
- 7. Appuyez sur **ENTER**.

La trace active est effacée et vous êtes renvoyé à l'écran *Enreg. trace*.

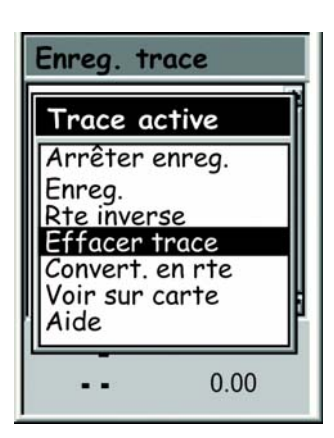

#### **Convertir un enregistrement de trace en route**

Cette fonction utilise l'enregistrement de trace et le transforme en une route multi-segments qui est enregistrée dans votre liste de routes. À partir de là, si nécessaire, la route peut être éditée.

Remarque : L'option Convert, en rte est disponible pour les enregistrements de trace active et les enregistrements de trace que vous avez enregistrés.

- 1. Appuyez sur **MENU**.
- 2. Utilisez le **joystick** pour mettre en surbrillance Enreg. trace.
- 3. Appuyez sur **ENTER**.
- 4. Utilisez le **joystick** pour mettre en surbrillance Trace active ou tout enregistrement de trace que vous avez préalablement enregistré.
- 5 Appuyez sur **MENU**.
- 6. Mettez en surbrillance Convert. en rte.
- 7. Appuyez sur **ENTER**.
- 8. Utilisez le **joystick** et la touche **ENTER** pour donner un nom à la route. Les noms de routes peuvent compter jusqu'à dix caractères.
- 9. Lorsque vous avez saisi le nom, utilisez le **joystick** pour sélectionner OK.
- 10. Appuyez sur **ENTER**.
- La route est créée avec le nom que vous lui avez donné et vous êtes renvoyé à l'écran *Enreg. trace*.

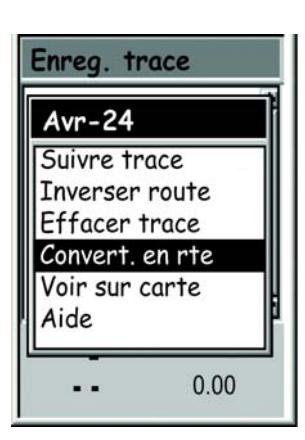

#### **Afficher l'enregistrement de trace sur la Carte**

Sélectionner Voir sur carte, permet d'afficher l'enregistrement de trace choisi et de le tracer sur l'écran Carte. Cela vous permet de visualiser graphiquement l'enregistrement de trace.

Remarque : L'option Voir sur carte est disponible pour les enregistrements de la trace active et les enregistrements de trace que vous avez mémorisés.

- 1. Appuyez sur **MENU**.
- 2. Utilisez le **joystick** pour mettre en surbrillance Enreg. trace.
- 3. Appuyez sur **ENTER**.
- 4. Utilisez le **joystick** pour mettre en surbrillance **Trace active** ou tout enregistrement de trace que vous avez préalablement enregistré.
- 5 Appuyez sur **MENU**.
- 6. Mettez en surbrillance Voir sur carte.
- 7. Appuyez sur **ENTER**.

L'écran Carte sera affiché en mode Curseur et l'enregistrement de trace sélectionné apparaîtra à l'écran. Vous pouvez utiliser les touches **Zoom avant** (In) et **Zoom arrière** (Out) pour modifier l'échelle de la carte et le **joystick** pour déplacer le curseur.

Lorsque vous n'avez plus besoin de voir la trace, appuyez sur **ESC** pour revenir sur l'écran *Enreg. trace*.

### **Travailler avec des traces enregistrées**

Nous avons mentionné plus haut qu'il était possible de convertir des traces enregistrées sur une route et de les afficher sur la carte. Vous pouvez utiliser trois fonctions spécifiques aux traces enregistrées : suivre, inverser et effacer la trace.

### **Suivre une trace enregistrée**

Cette fonction vous permet d'utiliser une trace enregistrée en tant que route multi-segments. Une fois cette fonction activée, l'eXplorist vous permettra de naviguer le long de votre trace enregistrée.

- 1. Appuyez sur **MENU**.
- 2. Utilisez le **joystick** pour mettre en surbrillance Enreg. trace.
- 3. Appuyez sur **ENTER**.
- 4. Utilisez le **joystick** pour mettre en surbrillance l'un des enregistrements de trace que vous avez enregistrés précédemment.
- 5 Appuyez sur **MENU**.
- 6. Mettez en surbrillance Suivre trace.
- 7. Appuyez sur **ENTER**.
- 8. (Alarme d'enregistrement de trace désactivée) Appuyez sur **ENTER**.

Le dernier écran de navigation consulté s'affiche et l'enregistrement de trace sélectionné est utilisé en tant que route active.

#### **Inverser un enregistrement de trace**

Inverser une trace enregistrée revient à suivre une trace enregistrée, à l'exception du fait que la route créée est inversée par rapport à l'enregistrement de trace original.

- 1. Appuyez sur **MENU**.
- 2. Utilisez le **joystick** pour mettre en surbrillance Enreg. trace.
- 3. Appuyez sur **ENTER**.
- 4. Utilisez le **joystick** pour mettre en surbrillance l'un des enregistrements de trace que vous avez enregistrés précédemment.
- 5 Appuyez sur **MENU**.
- 6. Mettez en surbrillance Inverser trace.
- 7. Appuyez sur **ENTER**.
- 8. (Alarme d'enregistrement de trace désactivée) Appuyez sur **ENTER**.

Le dernier écran de navigation consulté s'affiche et l'enregistrement de trace inversé est utilisé en tant que route active.

#### **Effacer une trace enregistrée**

Utilisez cette fonction pour supprimer des enregistrements de trace qui ont été préalablement enregistrés et dont vous n'avez plus besoin.

- 1. Appuyez sur **MENU**.
- 2. Utilisez le **joystick** pour mettre en surbrillance Enreg. trace.
- 3. Appuyez sur **ENTER**.
- 4. Utilisez le **joystick** pour mettre en surbrillance l'un des enregistrements de trace que vous avez enregistrés précédemment.
- 5 Appuyez sur **MENU**.
- 6. Mettez en surbrillance Effacer trace**.**
- 7. Appuyez sur **ENTER.**

La trace enregistrée est effacée et vous êtes renvoyé à l'écran *Enreg. trace*.

# **Préférences**

La partie Préférences de l'eXplorist vous permet de personnaliser l'appareil et de l'adapter à vos propres besoins. Certains de ses outils ont été conçus pour vous conférer une totale flexibilité sur l'utilisation de l'appareil et assurer le maintien de la mémoire interne, en cas de besoin.

Fonctions proposées dans Préférences

- Redémarrer le GPS (Initialiser) : permet de renseigner l'eXplorist sur sa position approximative lorsqu'il a été déplacé sur une grande distance en étant éteint.
- Accès au réglage des unités de mesure pour les informations qui s'afficheront.
- Possibilité de définir le Nord de référence comme étant le Nord magnétique ou le Nord vrai.

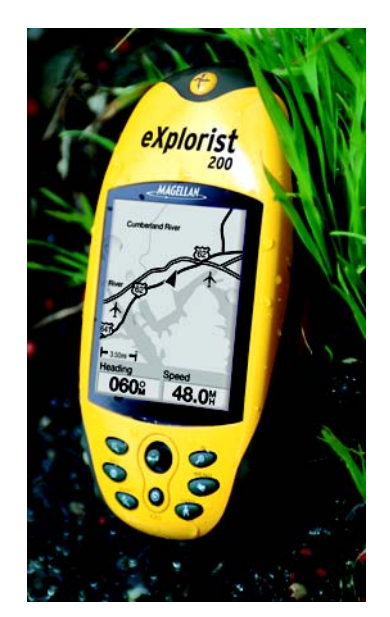

- Possibilité de choisir le système de coordonnées pour les informations de position ainsi que le format de carte utilisé pour calculer les informations de coordonnées.
- Contrôle total des outils de gestion de l'alimentation afin de prolonger l'autonomie des piles.
- Personnalisation de votre eXplorist.
- Possibilité de choisir parmi 10 langues différentes pour afficher les informations.
- Accès aux outils qui vous fourniront les moyens d'effacer tout ou partie de la mémoire interne.

### **Redémarrer le GPS**

Le redémarrage du GPS permet de renseigner votre eXplorist sur sa position approximative. Les utilisateurs aguerris de récepteurs GPS connaissent déjà cette fonction sous le nom d'initialisation. Pour bien comprendre à quel moment utiliser cette option, il est utile de faire un petit récapitulatif sur la manière dont fonctionne l'eXplorist.

La constellation GPS se compose de 24 satellites opérationnels et 3 de secours, qui sont en orbite autour de la terre. À chaque moment de la journée, une collection de satellites différente se trouve au-dessus de nos têtes. Afin de savoir quels satellites sont en vue, l'eXplorist dispose d'un almanach intégré qui utilise la date et l'heure courantes ainsi que sa position approximative. Il consulte ainsi l'almanach pour connaître les satellites qui doivent être en vue. Lorsque vous éteignez l'eXplorist, il enregistre à un emplacement spécifique de sa mémoire la dernière position calculée et lorsqu'il est rallumé, il suppose qu'il se trouve toujours approximativement au même endroit. Il utilise alors ce dernier calcul de position pour consulter l'almanach.

À présent, si vous éteignez l'eXplorist et que vous partez en avion à l'autre bout du pays, la prochaine fois que vous l'allumerez, il pensera se trouver toujours à l'endroit où vous l'aviez éteint et commencera à rechercher les satellites qu'il croit trouver au-dessus de lui. Si les satellites ne s'y trouvent pas, l'eXplorist commencera à "sonder" le ciel pour tenter de déterminer quels satellites sont en vue. Ce processus peut être long et il peut vous sembler que la fonctionnalité GPS de l'eXplorist ne marche pas. En conditions normales, l'eXplorist pourra toujours calculer votre position, mais l'opération peut parfois durer plus longtemps qu'à l'accoutumée.

La fonction Redémarrer GPS vous permet d'indiquer à l'eXplorist sa position approximative, ce qui raccourcit le temps nécessaire à l'acquisition de son premier calcul de position. La plupart des utilisateurs d'eXplorist n'auront jamais besoin d'utiliser l'option Redémarrer GPS, mais celleci est disponible en cas de besoin.

Quand utiliser Redémarrer GPS :

- Lorsque l'explorist a été déplacé de plus de 804 kilomètres alors qu'il était éteint.
- Lorsque l'eXplorist est paresseux et met plus de quelques minutes à calculer sa première position lorsqu'il est mis en marche. (Cette option n'a réellement pas à vous préoccuper. L'eXplorist est équipé d'une fonctionnalité intégrée grâce à laquelle, lorsqu'il rencontre des difficultés lors du calcul de sa position, il vous demande automatiquement de lui fournir sa position approximative.)

Redémarrer le GPS :

- 1. Appuyez sur **MENU**.
- 2. Utilisez le **joystick** pour mettre en surbrillance Préférences.
- 3. Appuyez sur **ENTER**.
- 4. Utilisez le **joystick** pour mettre en surbrillance Redémarrer GPS.
- 5. Appuyez sur **ENTER**.
- 6. *Région.* Utilisez le **joystick** pour mettre en surbrillance la région du monde qui correspond à votre position courante.

Vous pouvez également saisir les coordonnées de votre position courante si vous la connaissez, en mettant en surbrillance Enter Coord (saisir coordonnées). Cette option est rarement utilisée et n'est pas décrite dans ce manuel.

- 7. Appuyez sur **ENTER**.
- 8. *Zone.* Utilisez le **joystick** pour mettre en surbrillance la zone qui correspond à votre position. La liste des zones est différente pour chaque région sélectionnée à l'étape 6.
- 9. Appuyez sur **ENTER**.

10. *Heure.* Utilisez le **joystick** pour saisir l'heure courante. Déplacez le **joystick** vers le haut ou vers le bas pour modifier la valeur, et vers la droite ou la gauche pour déplacer le curseur.

*Remarque* : L'heure est l'une des premières informations transmise par les satellites et même si vous ne disposez pas de suffisamment d'informations satellite pour calculer une position, l'heure affichée aura peut-être été déjà corrigée.

- 11. Appuyez sur **ENTER**.
- 12. *Date.* Utilisez le **joystick** pour saisir la date courante. Déplacez le **joystick** vers le haut ou vers le bas pour modifier la valeur, et vers la droite ou la gauche pour déplacer le curseur.

*Remarque* : La date est également envoyée par les satellites et il se peut qu'elle soit elle aussi déjà correcte.

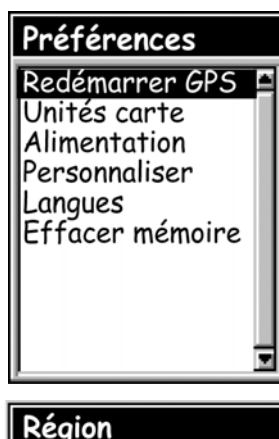

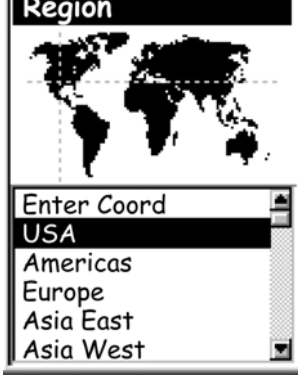

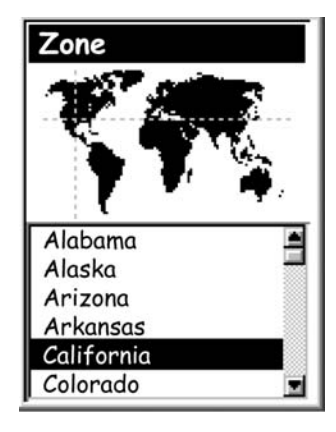

- 13. Appuyez sur **ENTER**.
- 14. Utilisez le **joystick** pour mettre en surbrillance OK.
- 15. Appuyez sur **ENTER**.
- 16. Le dernier écran de navigation consulté s'affiche et l'eXplorist commence à poursuivre des satellites.

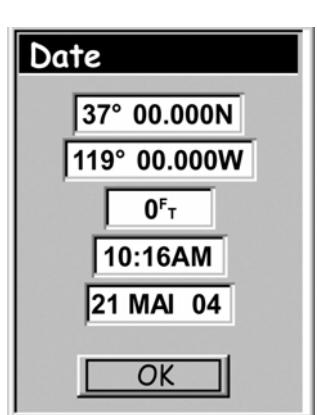

### **Définir les unités de la carte**

Dans l'option Unités carte de Préférences, vous pouvez sélectionner les unités de mesure des données de navigation, le nord référence, le système de coordonnées et le format carte qui seront utilisés dans l'eXplorist.

### **Sélectionner les unités de mesure de navigation**

L'eXplorist peut être configuré de sorte à afficher des données de navigation en Miles/Yd/MPH, Miles/Ft/MPH, NM/Ft/Noeuds, NM/M/Noeuds ou KM/KMH.

- 1. Appuyez sur **MENU**.
- 2. Utilisez le **joystick** pour mettre en surbrillance Préférences.
- 3. Appuyez sur **ENTER**.
- 4. Utilisez le **joystick** pour mettre en surbrillance Unités carte.
- 5. Appuyez sur **ENTER**.
- 6. Utilisez le **joystick** pour mettre en surbrillance le champ de données d'Unités mesure.
- 7. Appuyez sur **ENTER**.
- 8. Utilisez le **joystick** pour mettre en surbrillance les unités de mesure souhaitées.
- 9. Appuyez sur **ENTER**.

L'écran *Unités carte* s'affiche avec les nouvelles unités de mesure. Vous pouvez modifier les autres paramètres ou appuyer sur **ESC** pour revenir au menu Préférences.

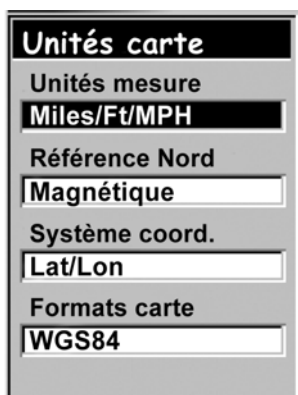
#### **Sélectionner le Nord de référence**

Vous pouvez définir le Nord de référence utilisé par l'eXplorist comme étant le Nord magnétique ou le Nord vrai.

- 1. Appuyez sur **MENU**.
- 2. Utilisez le **joystick** pour mettre en surbrillance Préférences.
- 3. Appuyez sur **ENTER**.
- 4. Utilisez le **joystick** pour mettre en surbrillance Unités carte.
- 5. Appuyez sur **ENTER**.
- 6. Utilisez le **joystick** pour mettre en surbrillance le champ de données de Nord référence.
- 7. Appuyez sur **ENTER**.
- 8. Utilisez le **Joystick** pour mettre en surbrillance Magnétique ou Vrai.
- 9. Appuyez sur **ENTER**.

L'écran *Unités carte* s'affiche avec le nouveau Nord référence.

Vous pouvez modifier les autres paramètres ou appuyer sur **ESC** pour revenir au menu *Préférences*.

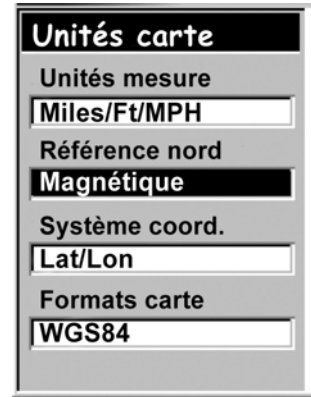

#### **Choisir un système de coordonnées**

Les données sur la position s'afficheront d'après le système de coordonnées choisi dans Unités carte. Le système par défaut, latitude/longitude (Lat/Lon), doit être adapté à la plupart des utilisateurs. Les navigateurs expérimentés souhaiteront sélectionner un système de coordonnées qui correspond aux cartes qu'ils utilisent. Les systèmes de coordonnées qui peuvent être sélectionnés sont les suivants :

- Lat/Lon UTM
- OSGB Irlandais
- -
- 
- Finlandais Allemand
- Suisse Suédois
- 
- Français USNG
- 
- MGRS Grille Utilisateur
- 1. Appuyez sur **MENU**.
- 2. Utilisez le **joystick** pour mettre en surbrillance Préférences.
- 3. Appuyez sur **ENTER**.
- 4. Utilisez le **joystick** pour mettre en surbrillance Unités carte.
- 5. Appuyez sur **ENTER**.
- 6. Utilisez le **joystick** pour mettre en surbrillance le champ de données du Système coord.
- 7. Appuyez sur **ENTER**.
- 8. Utilisez le **joystick** pour mettre en surbrillance le système de coordonnées souhaité.

Si vous avez sélectionné Grille Utilis., vous devez saisir davantage d'informations. Cette option, qui ne devra être utilisée que par des utilisateurs expérimentés, n'est pas décrite dans ce manuel.

9. Appuyez sur **ENTER**.

L'écran *Unités carte* s'affiche avec le nouveau Système coord.

Vous pouvez modifier les autres paramètres ou appuyer sur **ESC** pour revenir au menu Préférences.

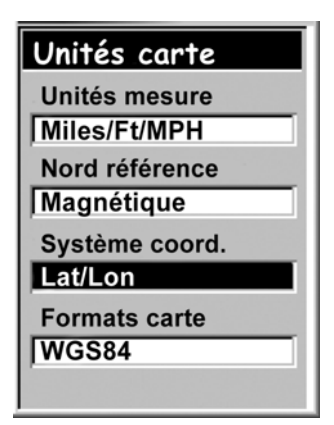

#### **Choisir un format carte**

Lorsque vous utilisez l'eXplorist en parallèle avec une carte terrestre ou marine, vous devez vous assurer que le format carte de l'eXplorist correspond à celui de la carte. Vous trouverez généralement ces informations dans le cadre ou apparaissent les légendes de la carte marine ou terrestre. Le format carte par défaut de l'eXplorist est WGS84 et il doit être utilisé en cas de doute.

- 1. Appuyez sur **MENU**.
- 2. Utilisez le **joystick** pour mettre en surbrillance Préférences.
- 3. Appuyez sur **ENTER**.
- 4. Utilisez le **joystick** pour mettre en surbrillance Unités carte.
- 5. Appuyez sur **ENTER**.
- 6. Utilisez le **joystick** pour mettre en surbrillance le champ de données de Formats carte.
- 7. Appuyez sur **ENTER**.
- 8. Utilisez le **joystick** pour mettre en surbrillance le format de carte souhaité.
- 9. Appuyez sur **ENTER**.

L'écran *Unités carte* s'affiche avec le nouveau Format carte. Vous pouvez modifier les autres paramètres ou appuyer sur **ESC** pour revenir au menu *Préférences*.

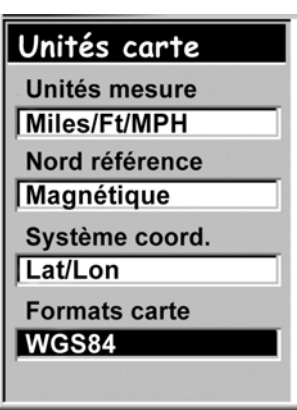

## **Utiliser les options de gestion de l'alimentation**

Lorsque vous êtes sur le terrain ou sur l'eau, vous devez penser à prolonger l'autonomie des piles de votre eXplorist. Pour prolonger l'autonomie, vous pouvez agir sur deux éléments : éteindre l'eXplorist lorsque vous ne l'utilisez pas et paramétrer la durée du rétroéclairage.

## **Régler la temporisation**

L'eXplorist est doté d'une fonction de temporisation qui éteindra l'appareil au bout d'un laps de temps donné si vous n'appuyez sur aucun bouton ou si vous ne vous déplacez pas. Ce système permet d'éviter que les piles ne se déchargent inutilement lorsque vous oubliez d'éteindre votre eXplorist.

- 1. Appuyez sur **MENU**.
- 2. Utilisez le **joystick** pour mettre en surbrillance Préférences.
- 3. Appuyez sur **ENTER**.
- 4. Utilisez le **joystick** pour mettre en surbrillance Alimentation.
- 5. Appuyez sur **ENTER**.
- 6. Utilisez le **joystick** pour mettre en surbrillance le champ de données de Temporisation.
- 7. Appuyez sur **ENTER**.
- 8. Utilisez le **joystick** pour mettre en surbrillance le délai souhaité ou choisissez Off.
- 9. Appuyez sur **ENTER**.

*Remarque :* Lorsque vous utilisez une route GOTO, notez que si

l'eXplorist est éteint, la route GOTO sera effacée. Si, alors qu'une route

GOTO est activée, vous pensez que le délai de temporisation sera bientôt écoulé et que l'eXplorist va s'éteindre, vous pouvez régler la Temporisation sur Off. Ceci ne s'applique pas aux routes multi-segments ni aux routes inverses.

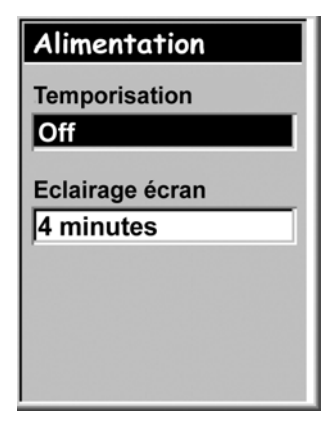

#### **Régler l'éclairage écran**

Comme nous l'avons mentionné plus haut, le rétroéclairage de l'écran rend la lecture plus facile lorsque l'éclairage ambiant est faible, mais cette option sollicite très fortement les piles.

- 1. Appuyez sur **MENU**.
- 2. Utilisez le **joystick** pour mettre en surbrillance Préférences.
- 3. Appuyez sur **ENTER**.
- 4. Utilisez le **joystick**pour mettre en surbrillance Alimentation.
- 5. Appuyez sur **ENTER**.
- 6. Utilisez le **joystick** pour mettre en surbrillance le champ de données de Eclairage écran.
- 7. Appuyez sur **ENTER**.
- 8. Utilisez le **joystick** pour mettre en surbrillance le délai souhaité ou choisissez Désactivé.
- 9. Appuyez sur **ENTER**.

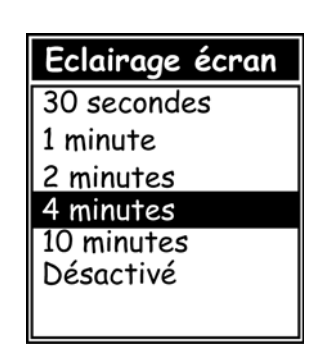

### **Personnaliser l'eXplorist**

Cette fonction vous permet de saisir des informations vous concernant, notamment pour que l'eXplorist puisse vous être renvoyé en cas de perte. Le nom que vous saisissez dans le champ Nom s'affichera sur l'écran *A propos*.

Étapes nécessaires à la personnalisation de votre eXplorist :

- 1. Appuyez sur **MENU**.
- 2. Utilisez le **joystick** pour mettre en surbrillance Préférences.
- 3. Appuyez sur **ENTER**.
- 4. Utilisez le **joystick** pour sélectionner Personnaliser.
- 5. Appuyez sur **ENTER**.
- 6. Utilisez le **joystick** pour mettre en surbrillance le champ de données de Nom.
- 7. Appuyez sur **ENTER**.
- 8. Utilisez le **joystick** et la touche **ENTER** pour saisir votre nom.
- 9. Lorsque vous avez saisi votre nom, utilisez le **joystick** pour sélectionner OK.
- 10. Appuyez sur **ENTER**.
- 11. (Facultatif) Utilisez le **joystick** pour mettre en surbrillance le champ de données de Adresse. Reprenez les étapes 7 à 10 pour saisir votre adresse.
- 12. (Facultatif) Utilisez le **joystick** pour mettre en surbrillance le champ de données de Ville, Etat, CP. Reprenez les étapes 7 à 10 pour saisir votre ville, votre état et votre code postal.
- 13. (Facultatif) Utilisez le **joystick** pour mettre en surbrillance le champ de données du N° téléphone. Reprenez les étapes 7 à 10 pour saisir votre numéro de téléphone.
- 14. Appuyez sur **ESC** pour quitter la fonction Personnaliser.

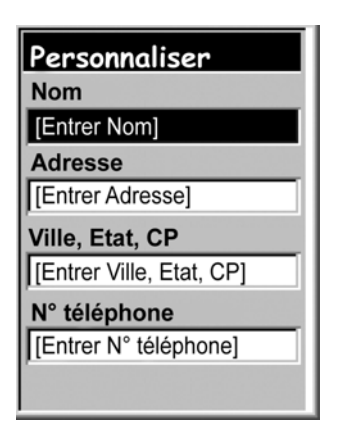

### **Choisir une langue**

Vous pouvez paramétrer l'eXplorist de sorte qu'il affiche les informations dans l'une des dix langues différentes qu'il contient. Vous pouvez choisir l'anglais (English), le français, l'allemand (Deutsch), le néerlandais (Dutch), le finlandais (Suomi), l'espagnol (Español), l'italien (Italiano), le portugais (Português), le suédois (Svenska) et le norvégien (Norsk).

Sélectionner la langue de votre eXplorist

- 1. Appuyez sur **MENU**.
- 2. Utilisez le **joystick** pour mettre en surbrillance Préférences.
- 3. Appuyez sur **ENTER**.
- 4. Utilisez le **joystick** pour mettre en surbrillance Langues.
- 5. Appuyez sur **ENTER**.
- 6. Utilisez le **joystick** pour sélectionner la langue souhaitée.
- 7. Appuyez sur **ENTER**.

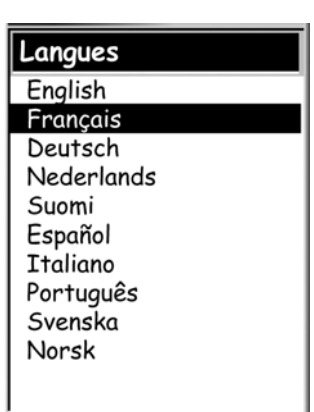

### **Effacer la mémoire**

La fonction Effacer mémoire du menu Préférences vous fournit un outil permettant d'effacer en une seule fois :

- tous les enregistrements de trace [Tous enr. trace],
- tous les POI et routes enregistrés par l'utilisateur [POIs/Routes],
- toutes les routes multi-segments [Routes] ou
- tous les enregistrements de trace, les POI enregistrés par l'utilisateur et les routes [Tous].

À l'aide de la fonction Effacer mémoire, vous pouvez également restaurer tous les paramètres d'usine de l'eXplorist.

#### **Effacer tous les enregistrements de trace**

- 1. Appuyez sur **MENU**.
- 2. Utilisez le **joystick** pour mettre en surbrillance Préférences.
- 3. Appuyez sur **ENTER**.
- 4. Utilisez le **joystick** pour mettre en surbrillance Effacer mémoire.
- 5. Appuyez sur **ENTER**.
- 6. Utilisez le **joystick** pour mettre en surbrillance Tous enr. trace.
- 7. Confirmez. Utilisez le **joystick** pour mettre en surbrillance Oui pour confirmer ou Non pour annuler.
- 8. Appuyez sur **ENTER**.

#### **Effacer tous les POI et routes enregistrés par l'utilisateur**

- 1. Appuyez sur **MENU**.
- 2. Utilisez le **joystick** pour mettre en surbrillance Préférences.
- 3. Appuyez sur **ENTER**.
- 4. Utilisez le **joystick** pour mettre en surbrillance Effacer mémoire.
- 5. Appuyez sur **ENTER**.
- 6. Utilisez le **joystick** pour mettre en surbrillance POIs/Routes.
- 7. Confirmez. Utilisez le **joystick** pour mettre en surbrillance Oui pour confirmer ou Non pour annuler.
- 8. Appuyez sur **ENTER**.

Effacer mémoire Tous enr. trace POIs/Routes Routes Réglages défaut Tous

#### **Effacer toutes les routes**

- 1. Appuyez sur **MENU**.
- 2. Utilisez le **joystick** pour mettre en surbrillance Préférences.
- 3. Appuyez sur **ENTER**.
- 4. Utilisez le **joystick** pour mettre en surbrillance Effacer mémoire.
- 5. Appuyez sur **ENTER**.
- 6. Utilisez le **joystick** pour mettre en surbrillance Routes.
- 7. Confirmez. Utilisez le **joystick** pour mettre en surbrillance Oui pour confirmer ou Non pour annuler.
- 8. Appuyez sur **ENTER**.

#### **Effacer tous les enregistrements de trace, les POI enregistrés par l'utilisateur et les routes**

- 1. Appuyez sur **MENU**.
- 2. Utilisez le **joystick** pour mettre en surbrillance Préférences.
- 3. Appuyez sur **ENTER**.
- 4. Utilisez le **joystick** pour mettre en surbrillance Effacer mémoire.
- 5. Appuyez sur **ENTER**.
- 6. Utilisez le **joystick** pour mettre en surbrillance Tous.
- 7. Confirmez. Utilisez le **joystick** pour mettre en surbrillance Oui pour confirmer ou Non pour annuler.
- 8. Appuyez sur **ENTER**.
- 9. L'eXplorist s'éteindra automatiquement.

#### **Restaurer la configuration par défaut de l'eXplorist**

- 1. Appuyez sur **MENU**.
- 2. Utilisez le **joystick** pour mettre en surbrillance Préférences.
- 3. Appuyez sur **ENTER**.
- 4. Utilisez le **Joystick** pour mettre en surbrillance Réglages défaut.
- 5. Appuyez sur **ENTER**.
- 6. Utilisez le **joystick** pour mettre en surbrillance Tous.
- 7. Confirmez. Utilisez le **joystick** pour mettre en surbrillance Oui pour confirmer ou Non pour annuler.
- 8. Appuyez sur **ENTER**.

# **Données techniques 76**

### **Performances**

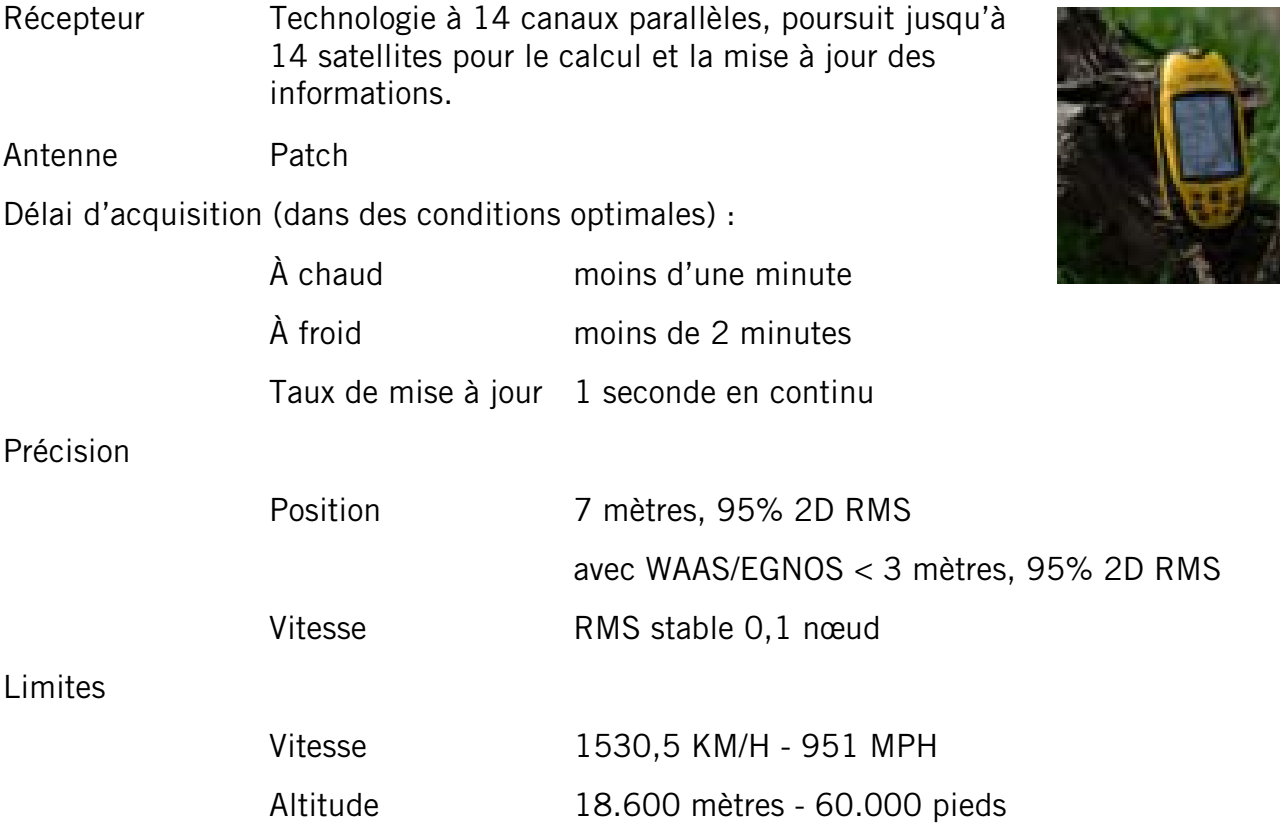

## **Caractéristiques physiques**

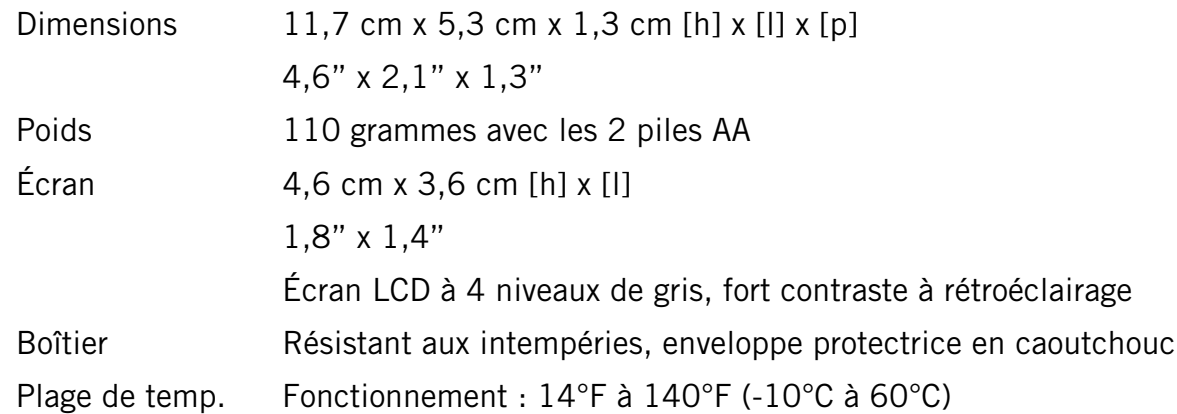

## **Alimentation**

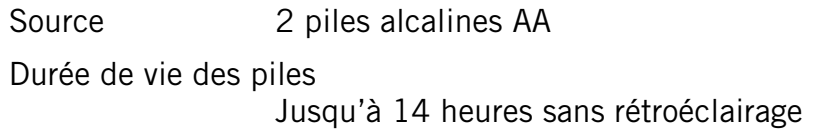

## **Mémoire**

8 Mo de fond de carte

# **Données techniques 77**

## **Systèmes de coordonnées**

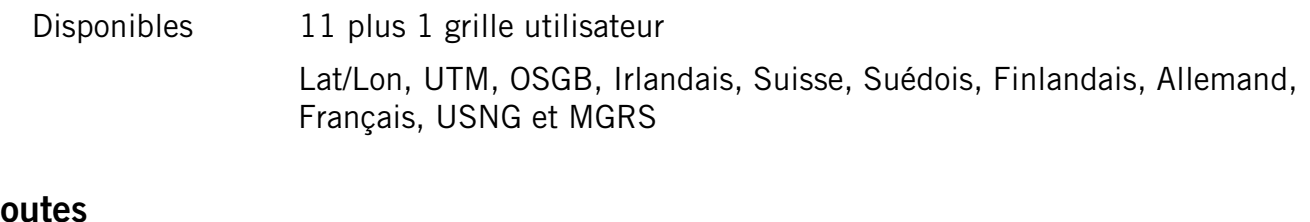

### **Routes**

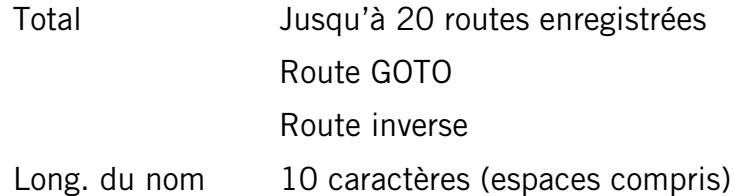

## **Enregistrements de trace**

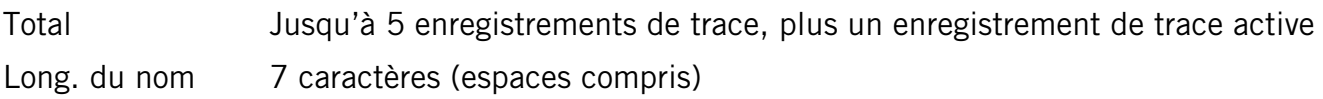

### **Points d'intérêt**

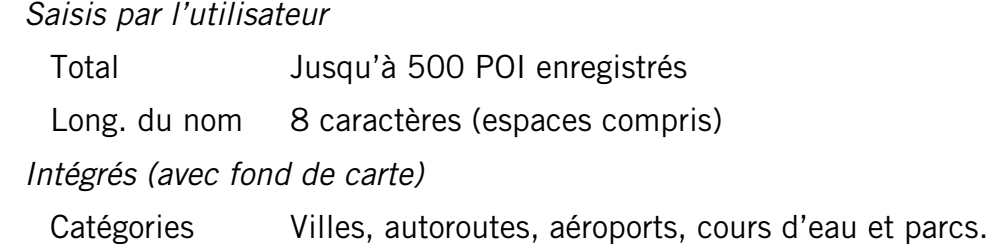

## **Écrans de navigation**

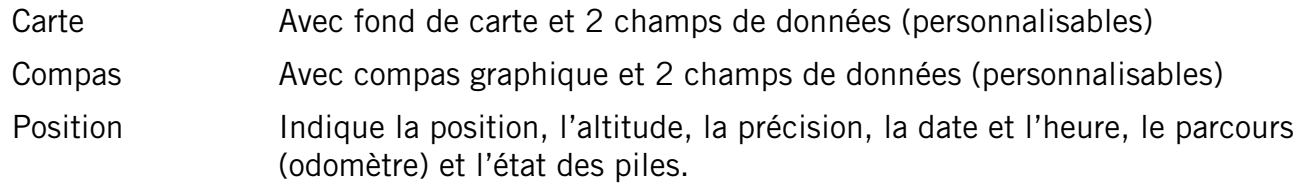

## **Alarmes**

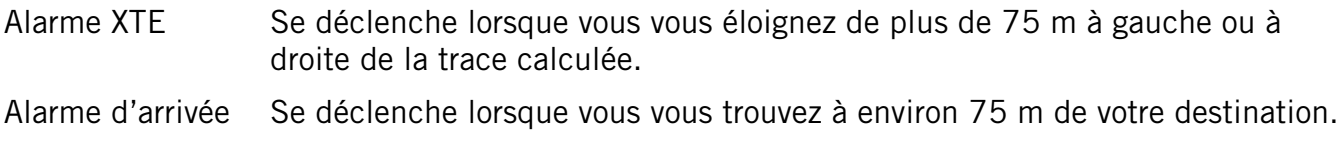

## **Accessoires**

Adaptez l'utilisation de votre Magellan eXplorist à toutes vos aventures grâce aux accessoires proposés sur la boutique en ligne de Magellan.

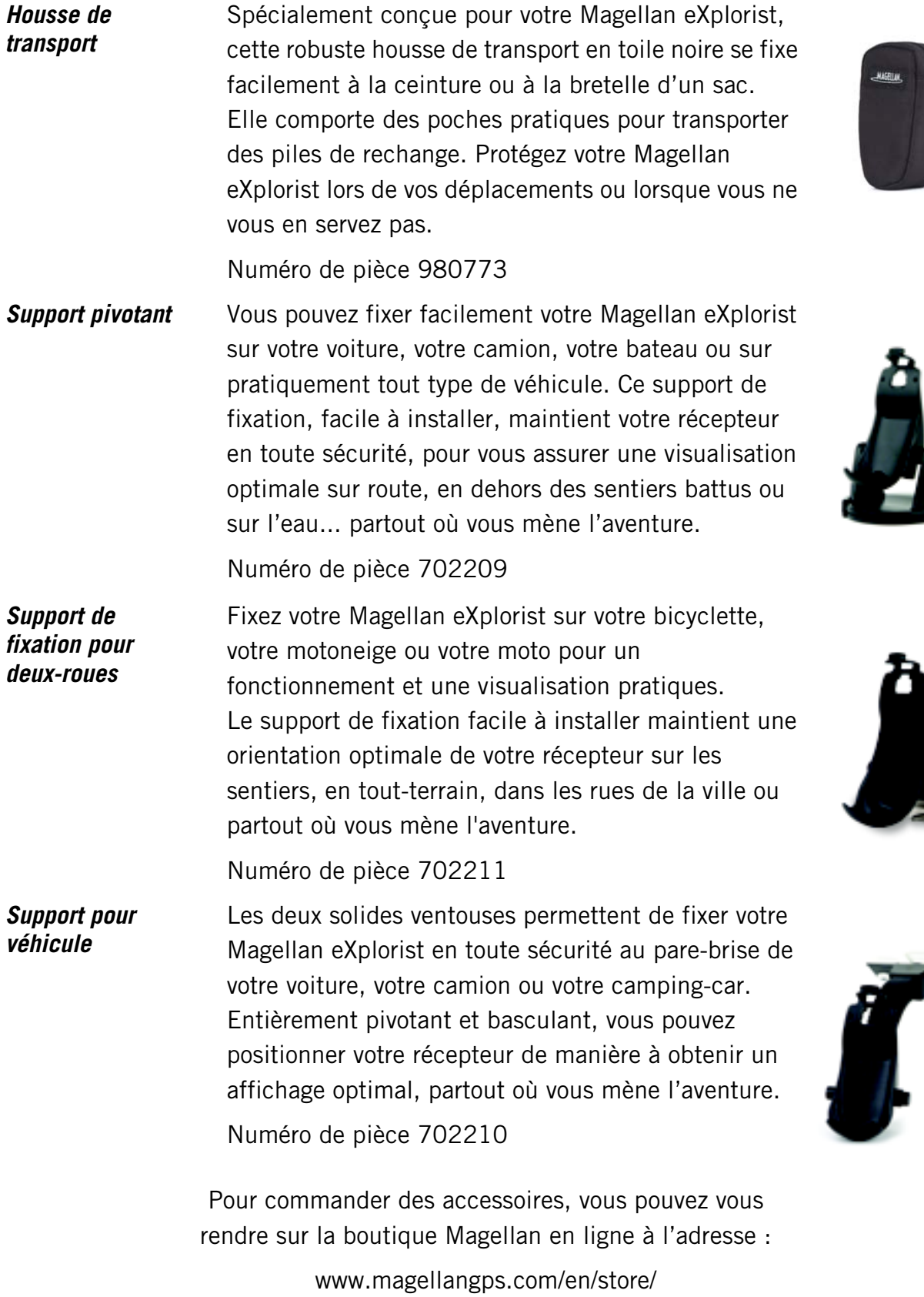

et obtenir une liste complète des accessoires disponibles pour votre Magellan eXplorist.

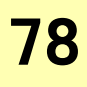

## **Contacter Magellan 79**

# **Contacter Magellan**

Les informations suivantes vous permettent de contacter le service approprié si vous rencontrez un problème lors de l'utilisation de votre Magellan eXplorist.

# **Contacter Magellan en Amérique du Nord**

#### **Assistance technique**

Si vous avez besoin d'assistance technique, d'aide sur la manière de procéder ou si vous souhaitez poser une question technique sur le fonctionnement de votre produit Magellan, n'hésitez pas à consulter notre site Internet www.magellangps.com ou à contacter notre support technique.

Nos techniciens sont à votre écoute du lundi au vendredi, de 6 heures à 17 heures P.S.T/P.D.T. En dehors de ces heures, vous pouvez laisser un message qui sera traité dans le jour ouvré suivant.

Téléphone : 800-707-9971 ou +1 909-394-5000 (Hors Amérique du Nord).

Vous pouvez également contacter l'assistance technique par fax, au : +1 909-394-7050 [À l'attention de : Support Technique].

E-mail : magellansupport@thalesnavigation.com

#### **Garantie**

Pour bénéficier de la garantie, vous devez obtenir une autorisation de retour avant de nous expédier votre appareil. Les appareils qui nous parviennent sans cette autorisation de retour pourront être refusés.

Pour obtenir une autorisation de retour, contactez notre support technique au :

Tél : 800-707-9971 ou +1 909-394-5000

Fax : +1 909-394-7050 [À l'attention de : Support Technique]

E-mail : magellansupport@thalesnavigation.com

## **Contacter Magellan**

# **Contacter Magellan en Europe**

#### **Assistance technique et garantie**

Pour obtenir des informations en anglais, français, allemand, espagnol, portugais, néerlandais, norvégien, finlandais ou danois à propos de l'assistance produit ou de la garantie, composez le NUMÉRO GRATUIT :

00800MAGELLAN\* (00800 62435526)

de 9 heures à 18 heures GMT & GMT+1, ou envoyez un e-mail en anglais, français, espagnol, portugais, néerlandais, norvégien, finlandais ou danois à : magellansupportfr@thalesnavigation.com

\* appel téléphonique gratuit à partir de l'Eire, le Royaume-Uni, le Portugal, l'Espagne, la France, la Belgique, les Pays-Bas, l'Allemagne, l'Autriche, la Suisse, la Norvège, la Suède, le Danemark et la Finlande.

Pour obtenir l'assistance produit Magellan par téléphone en anglais, français ou allemand depuis d'autres pays d'Europe, du Moyen-Orient ou d'Afrique, composez le :

+33 2 28 09 38 00\*

ou envoyez un e-mail à : magellansupportfr@thalesnavigation.com

\* tarif d'une communication internationale selon l'opérateur.

Pour obtenir l'assistance produit Magellan par téléphone dans d'autres langues d'Europe, du Moyen-Orient ou d'Afrique, veuillez contacter nos distributeurs répertoriés sur la page Trouver un revendeur, sur notre site www.magellangps.com ou envoyez un e-mail à : magellansupportfr@thalesnavigation.com